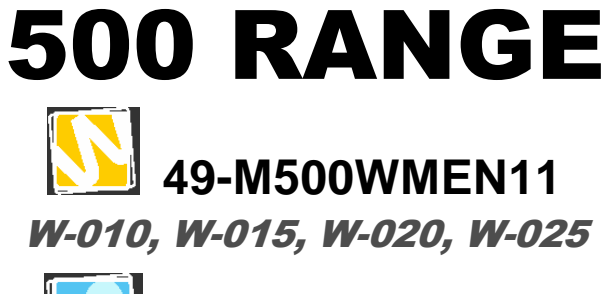

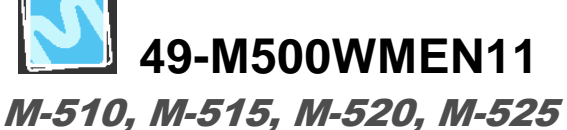

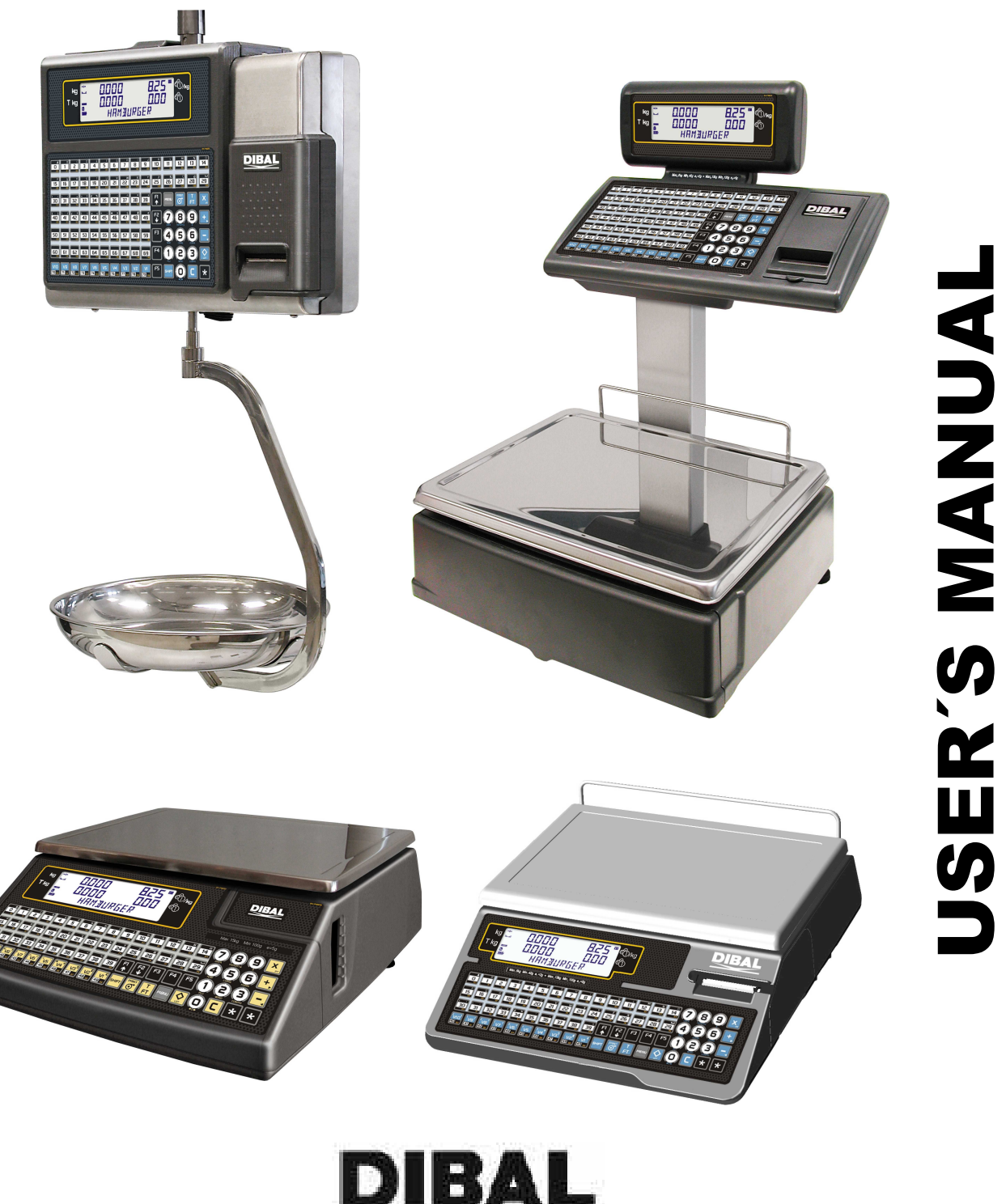

# **CONTENTS**

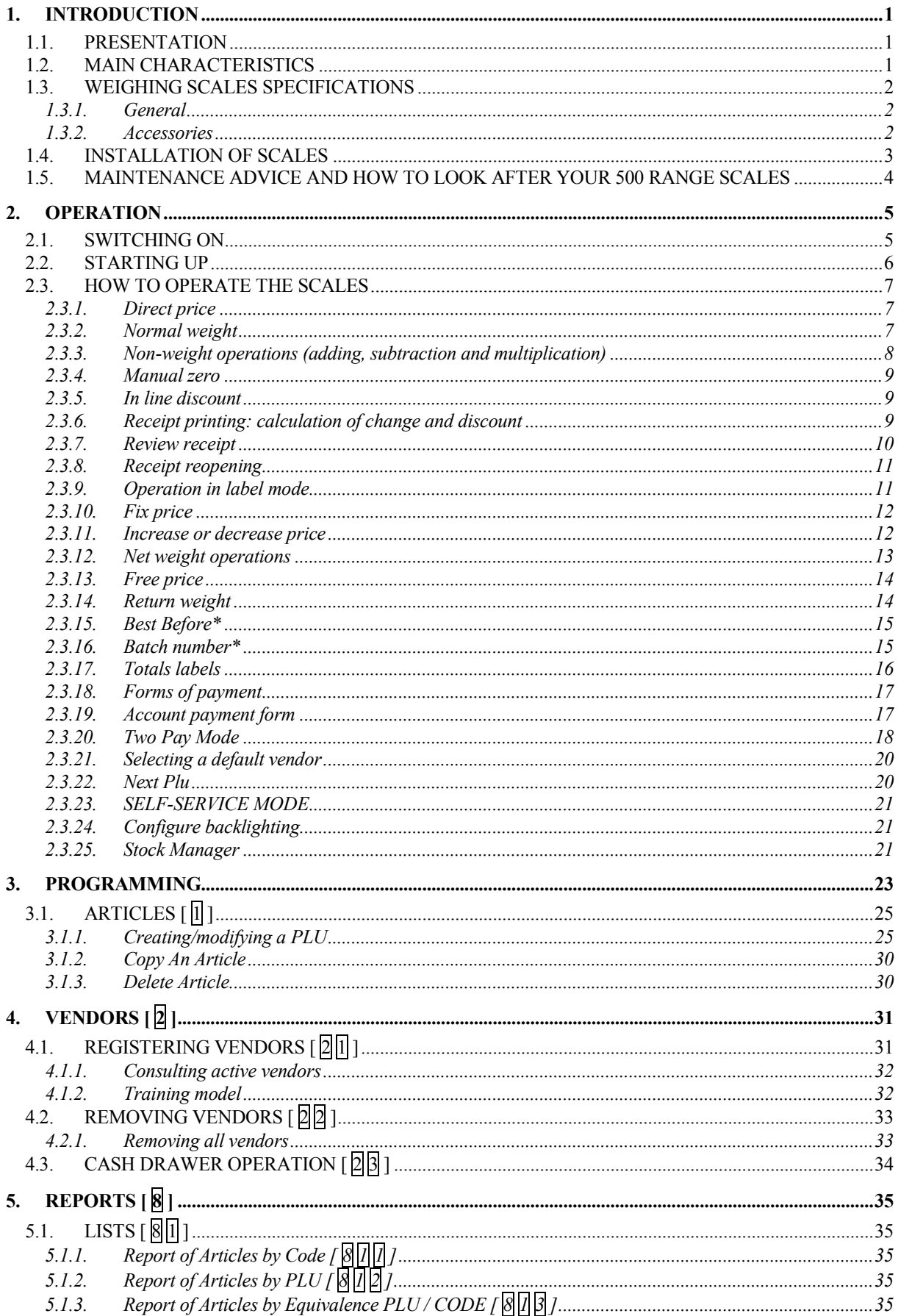

# **USER'S MANUAL**

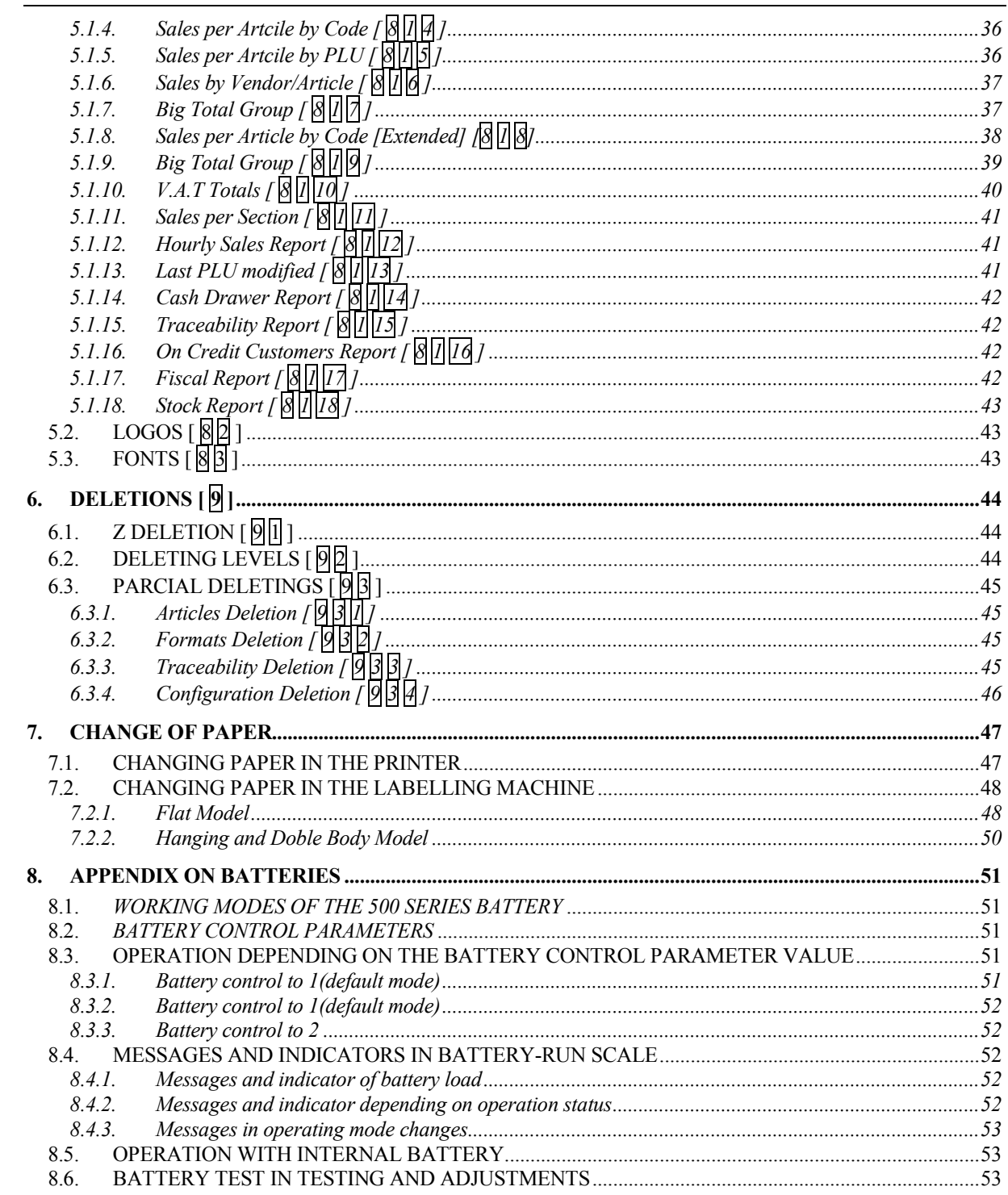

# **1. INTRODUCTION**

## **1.1. PRESENTATION**

The **500** weighing scale Range are the top of the DIBAL range, especially designed for use in direct sales to the public.

**DIBAL's 500** weighing scale Range are a powerful work tool that will permit you to reap maximum benefit from your business.

This manual should always be kept with the weighing scales in order to ensure maximum performance from your scales in any work situation.

#### **FOR ANY CLARIFICATION ON THE CONTENTS OF THIS MANUAL, REFER TO USER'S MANUAL AND SERVICE PROVIDED IN THE CD WITH THE BALANCE.**

#### **1.2. MAIN CHARACTERISTICS**

The Table below shows the characteristics of all the models in the **DIBAL 500 Range,** and the sections in which the main functions are described.

Furthermore, all the scales in the **500** Range offer:

- Graphic LCD Display with background light.
- Possibility of manual, fixed and pre-programmed net weights.
- Programmable formats for receipt and label.
- Possibility of working with 99 sections.
- BACK-UP operations through the LBS programme.
- 5 VAT rates.
- Connection to cash drawer or turnomatic.
- Logos on receipt / label.
- Different range types (see characteristics chart on scales):

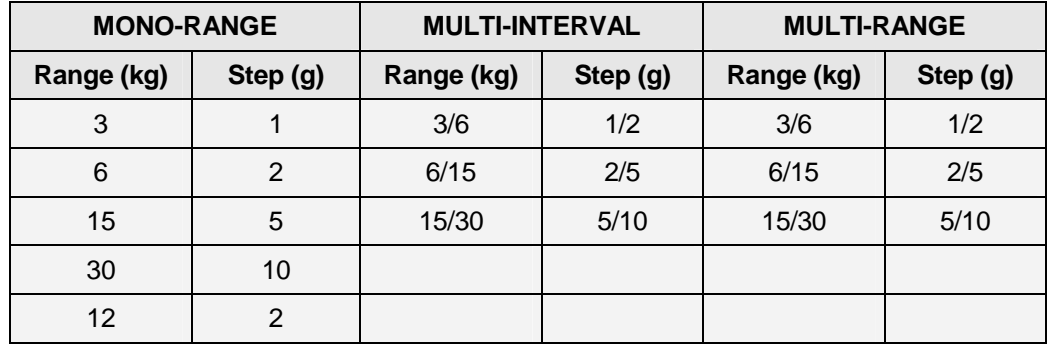

## **1.3. WEIGHING SCALES SPECIFICATIONS**

#### **1.3.1.General**

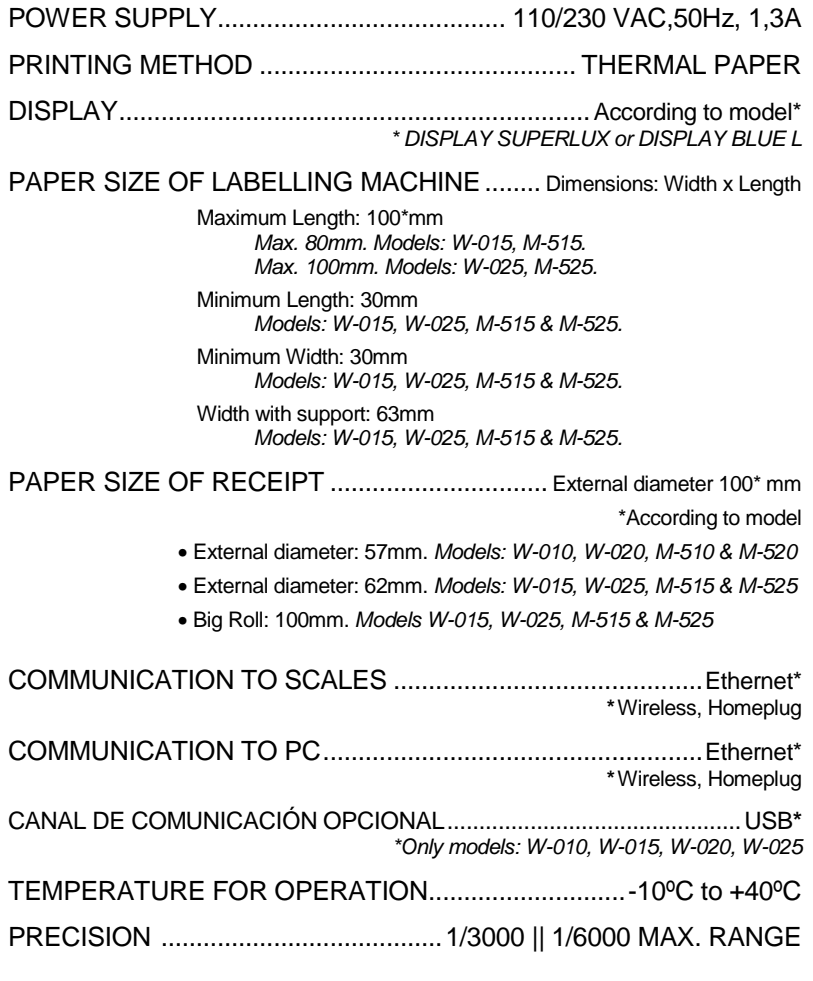

**1.3.2.Accessories** 

POWER SUPPLY CABLE ADHESIVE LABEL ROLL RECEIPT ROLL USER'S MANUAL

## **1.4. INSTALLATION OF SCALES**

- Follow the instructions below to ensure correct installation and operation of the scales.
- **1.** Check that the mains voltage corresponds to that stated on the specifications label on the scales and that it does not fluctuate in excess of 10% of nominal voltage.
- **2.** Make sure that the scales can be connected to a nearby socket that is easy to access. We recommend that the socket should be provided with differential breaker, thermal-magnetic trips, and **ground**.
- **3.** Make sure that other equipment such as refrigerators, cutting machines, etc. are not connected to same socket.
- **4.** If the scales have a battery option, see Annex Battery operation.
- **5.** Only use the scales in areas that comply with the room temperature values stated on the specifications label (-10ºC to 40ºC).
- **6.** Peripheral devices connected to the equipment must be protected against fluctuation peaks of above 8A 100VA.
- **7.** The scales must be placed on a stable, level surface.
- **8.** No objects must come into contact with the dish.
- **9.** Avoid extreme temperatures. Do not place the scales in direct sunlight or close to air conditioning vents.
- **10.** These scales have not been designed as waterproof scales. Therefore, avoid high levels of humidity since this might cause condensation. Protect from rain and avoid direct contact with water. Do not spray water on the scales or submerge in water. If the scales get wet, switch off the power supply immediately.

#### **1.5. MAINTENANCE ADVICE AND HOW TO LOOK AFTER YOUR 500 RANGE SCALES**

- By following these recommendations, your scales will remain in perfect working order, thus obtaining a better performance and a longer life.
- **1**. Never place a weight on the scales that exceeds the maximum limit.
- **2**. Do not place weights suddenly on the dish if they exceed a sixth of the maximum limit.
- **3**. Do not exert sideways pressure on the dish
- **4.** Always keep the keypad and dish clean. Use a dry cloth (and a suitable cleaning product) to clean the scales.
- **5.** Never pour or spray water on the scales. If the scales get wet, switch off the power supply immediately.
- **6.** Do not move the printer when it is switched on.
- **7.** Do not modify the scales' mechanical or electrical characteristics.
- **8.** Clean the thermal head with the scales switched off. Do not use blades or sharp objects for this purpose.
- **9.** Only have the scales repaired by authorised persons, with suitable training.
- **10.** Always use original parts.
- **11.** It is recommended to keep the scales out of direct sunlight, protected from rain; avoid excessively humid conditions.
- **12.** If the scales are operated with a battery, follow the recommendations given in Annexe Battery operation.

 The scales leave the factory prepared for **retail sales**. Therefore, labels can be printed at below the minimum limit.

In the case of **pre-packaging** activities, in accordance with legislation in force (Standard EN 45501 and Directive 2009/23/EC), this type of equipment may only be used if packages are above the minimum limit.

The scales can be set up for specific use for pre-packaging tasks. Consult your supplier or technical assistance service.

# **2. OPERATION**

# **2.1. SWITCHING ON**

Check that the weighing scales are correctly installed and then turn on the switch on the bottom of the scales.

While the scales are checked for any possible errors, the display shows a countdown from 9 to 0, and information on the model, programme version and maximum range of the scales is shown.

When the countdown is complete, and no errors have been detected, articles and ingredients are checked, and the display shows some dashes to indicate the scale range.

 When the scales are switched on, there should not be anything on the plate, because when the object is removed, the scales will consider that weight as the net weight.

If the message, CONNECT THE COMPUTER appears after countdown, press any key to enter the scales' normal operation mode.

If the scales are programmed as SLAVE and the corresponding MASTER is not working the message LOADING DATA will appear, and the scales will remain in this status, press any key for the scales to enter normal operation mode.

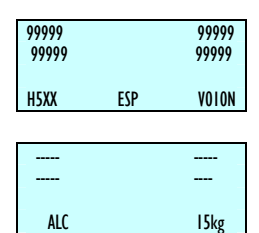

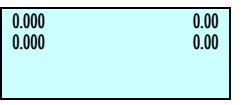

#### **2.2. STARTING UP**

Each of the following steps must be completed to start operating the scales:

- **STEP 1:** Install the scales as described in sect 1.4.INSTALLATION OF SCALE and switch on as described in sect. 2.1.SWITCHING ON.
- **STEP 2:** Programme the weighing scale communications, i.e., set up the scales as MASTER or SLAVE and assign the corresponding address.
- **STEP 3:** If the scales are being used for the first time, or you wish to programme them again, the memory should be deleted.
- **STEP 4:** Assign each of the sales assistants who is to use the scales one of the 20 available memories, i.e. register the employees
- **STEP 5:** Programme the articles.
- **STEP 6:** If the scales are for operation in a EU country, check that the current EURO PHASE is set up correctly.
- **STEP 7:** Select the receipt format or programme a new one.
- **STEP 8:** Programme printing parameters.
- **STEP 9:** Set up the label formats.
- **STEP 10:** Start to work with the scales, referring to the next section 2.3 HOW TO OPERATE THE SCALES.

#### **FOR ANY CLARIFICATION ON THE CONTENTS OF THIS MANUAL, REFER TO USER'S MANUAL AND SERVICE PROVIDED IN THE CD WITH THE BALANCE.**

#### **2.3. HOW TO OPERATE THE SCALES**

**DIBAL 500 Range** weighing scale are specially designed to simplify the sales assistant's work, ensuring a high level of speed and reliability on the part of the system, whether the latter is one set of weighing scales or a network of MASTERS and SLAVES connected to a PC.

The starting point of all explanations is the work status when the weight, prince and amount is 0.

### **2.3.1.Direct price**

The direct price must be activated in order to enter a price with the number keys. To do this:

- **1.** Check that the scales have been set up correctly.
- **2.** Press **F4** until the words **DIRECT PRICE** appear on the display.
- **3.** Thus, when a weight is placed on the platform, the number keys can be used to enter the price.
- **4.** To deactivate the direct price, simply press **F4** until **DIRECT PRICE** disappears from the display.

#### **2.3.2.Normal weight**

In order to weigh a product, proceed as follows:

- **1.** Place the product to be weighed on the platform.
- **2.** Enter the price using one of the following methods:

-Directly with the number keys and then by pressing the corresponding memory key. To do this the DIRECT PRICE must be activated.

-By entering the article code (check that it is in the corresponding department and be careful to enter all the digits in the code: code 212 is not the same as 000212!!). To do this the DIRECT PRICE must be deactivated.

-Press the corresponding direct key (check that it is in the corresponding department of the corresponding PLU).

In the event of an error, press  $|C|$  to set the price to zero.

**3.** If you wish to see the price and amount in the secondary currency, press keys **SHIFT** and **F3**.

#### **SHIFT F3**

**0 0 0 2**   $\overline{1}$  2

**F4** 

**F4** 

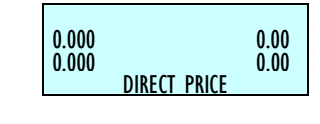

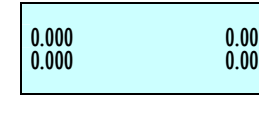

0.000 0.00  $0.000$  0.00

0.410 0.00<br>0.000 0.00

DIRECT PRICE

0.410 0.00  $0.000$  0.00 000212

 $\begin{array}{ccc} 0.410 & 5.00 \\ 0.000 & 2.05 \end{array}$ 0.000 2.05 <Article name>

 $0.000$ 

#### 7

# **USER´S MANUAL**

**V1** 

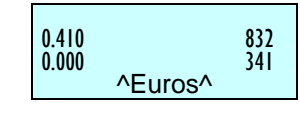

**4.**Memorise the operation for the corresponding sales assistant by pressing one of the, **V1**, **V2**..., **Vxx** keys. These memory keys must have been registered beforehand.

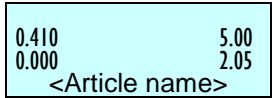

**5.**Remove the article and then start again with the next one.

If you want to to check the total amount of sale before totalizing, hold pressed the vendor's key of the corresponding sale for 2 seconds. The display will show for a few seconds the number of sales the vendors has until that moment.

#### **2.3.3. Non-weight operations (adding, subtraction and multiplication)**

The scales are able to function with articles that are not sold by weight (price/kg), but which have a price per article, such as a bottle of milk.

The scales must be programmed to enable adding, subtraction and/or multiplication operations.

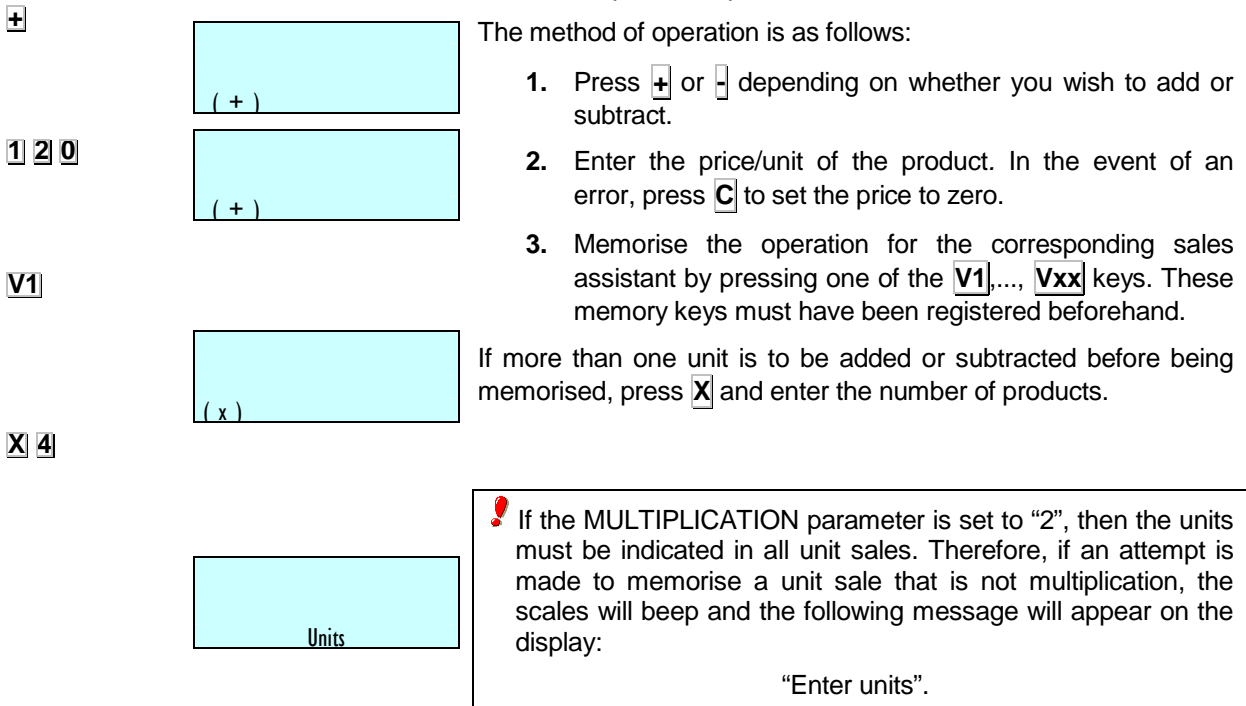

# **500 Range**

#### **2.3.4. Manual zero**

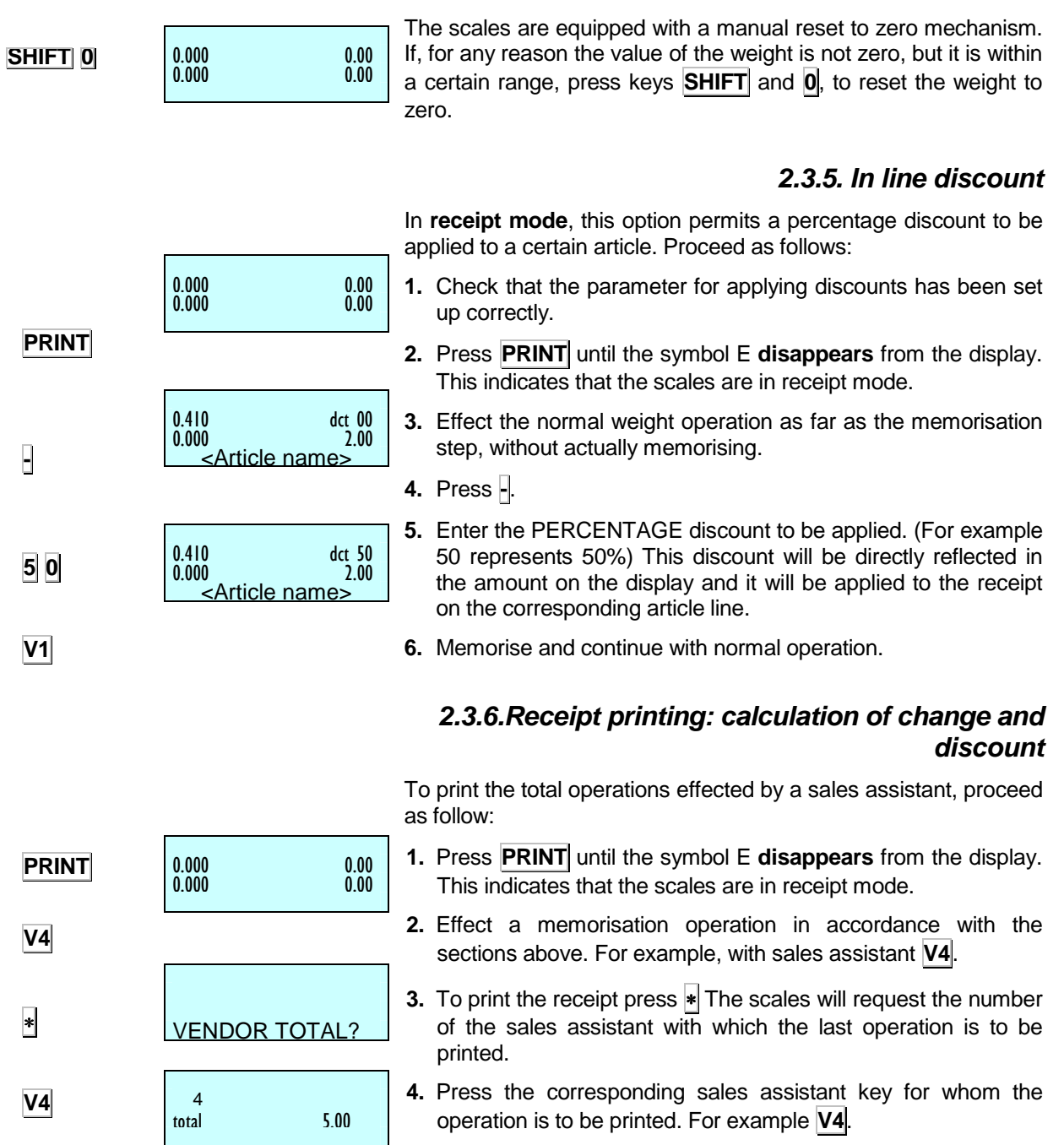

# **USER´S MANUAL**

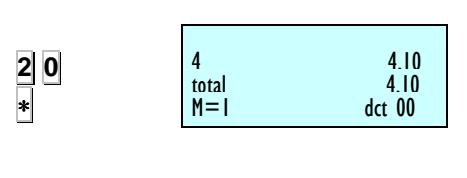

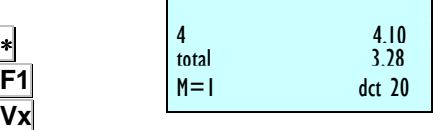

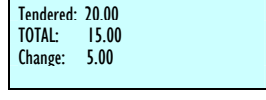

**5.** If the option DISCOUNT ON TOTAL is activated, then the memory number, number of articles and sum total will be shown. The scales will request the discount percentage to be applied to the receipt. Enter the desired value (for example 20%) and press <sup>\*</sup>. If no operation is effected with the scales for 15 seconds, the receipt is directly printed.

If parameter 335 is programmed (Discount on Total) as "2", i.e., discount on request, the discount can be applied by pressing <sup>∗</sup> **F1** and the corresponding sales assistant key  $Vx$ .

If the discount on total is not activated, the selected memory number, number of articles and sum total will be shown, and when  $\| \cdot \|$  is pressed, the receipt will be printed.

**6.** If the option CALCULATE EXCHANGE is activated, TYPE the amount tendered by the customer. The display will then show the amount tendered by the customer, the amount to be returned by the sales assistant or the change, and the amount to pay. If the amount tendered by the customer is not entered for 15 seconds and the  $*$  key is not pressed, the receipt is directly printed.

If no other operation is effected using the same memory, the receipt may be printed as many times as required, and the following text will appear on the receipts:

#### **\*\*\* Copy \*\*\***

If other data is memorised in the same memory, it is presumed that the operation corresponds to a new customer, and data will be reset to 0.

#### **2.3.7. Review receipt**

To review operations effected by a sales assistant **before** the corresponding receipt is printed, check that parameter 3128 is set up correctly , proceed with the following steps:

1. Press the subtotal key  $\lozenge$ 

- **2.** Press the corresponding sales assistant's memory key.
- **3.** SEARCH for the operation to reviewed on the receipt using the keys **+** and **-**. If you wish to DELETE the selected operation, press **C**.

**4.**To return to normal operation status, press **MENU**.

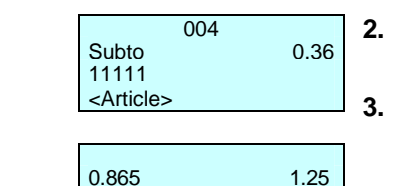

Article 01

TOTAL SALES ASSIST

11111

SUBTOTAL SALES

◊

**V4**

**+ C** 

**MENU** 

### **2.3.7.1 Complete deleting receipt**

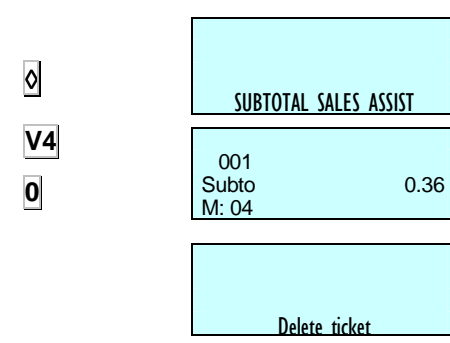

If you wish to cancel the entire ticket, Follow the next steps:

- **1.** Press the subtotal key  $\lozenge$ .
- **2.** Press the corresponding sales assistant's memory key.
- **3.** Press **0**.
- **4.** The scale will ask if you wish to delete the receipt. In order to delete press∗, if not press **C**.

# **2.3.8. Receipt reopening**

It is possible to reopen the receipt when it has already been printed. Parameter 3154 must be activated.

To do this, and after effecting the operation with the customer:

- SUBTOT VENDOR
- **1.** Press the subtotal key  $\lozenge$ .

**2.** If you wish to reopen the last receipt printed by one particular sales assistant, press the corresponding memory key (for example **V4**) and then press **X**. The receipt will then be reopen in order to delete or add sales.

 If after printing the receipt for one transaction, the scales are changed to label mode, it will not longer be possible to reopen the receipt.

 When another operation is memorised in the same memory, the previous receipt can no longer be reopened.

If the RECEIPT REOPENING parameter is set to 9, the scales will allow any receipt to be reopened.

Working at "Reopening receipt" set to 9, if you wish to reopen a closed receipt in order to modify it, a menu with two options will appear:

- '1' Last receipt.
- '2' Other receipts.

Option "1" permits the last closed receipt to be reopened.

If option "2" is selected, other receipts can be opened and the scales will request the number of the receipt to be reopened.

If the receipt number is in the memory and it is reopen able, a "recover receipt" message will be displayed and the receipt may be modified. Otherwise, the scales will show a "non-valid receipt" message.

## **2.3.9.Operation in label mode**

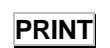

◊

**V4X** 

0.000 0.000 E operation) proceed as follows: **1.** Press **PRINT** until the symbol LABEL appears on the display.

To print one label for each memorisation operation (label mode

**2.** Effect the desired operation (weight, etc...).

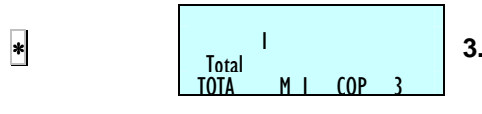

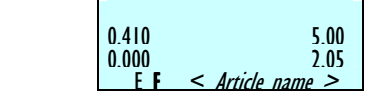

The label will be printed when the memory key is pressed corresponding to the sales assistant who has effected the operation.

**3.** If you wish to make a certain number of COPIES\* of the last label issue, press <sup>∗</sup>, then press the sales assistant key where the operation has been saved, enter the number of copies required, and press  $*$ .

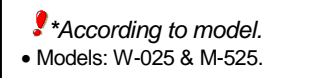

**4.** If you wish to work in automatic labelling mode, check that the corresponding parameter has been set correctly, then select the required article and press **F2** until the symbol **F** appears on the display.

If parameter 343 is set to 1, the memory in which the sales are accumulated will have to be selected. If parameter 343 is set to 2, sales will be automatically accumulated in memory **V1**.

If there is any variation in the weight after a stable weight has been attained, a label can be printed after a stable weight is attained again, without having to press any article or sales assistant key.

If you want to have reflected on the label the amount and the total in EUROS

#### **2.3.10. Fix price**

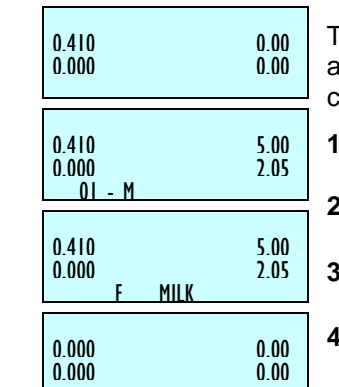

i<br>I

This process is used to effect operations with the same article, and to do this the corresponding parameter must be set up correctly. Proceed as follows:

- **1.** Place the required article on the platform.
- **2.** Select the article to be fixed.
- **3.** Press **F2** to fix the price, and the symbol **F** will appear.
- **4.** Now weigh the next article. To deactivate the fixed price press **F2** until symbol **F** disappears.

#### **2.3.11.Increase or decrease price**

After having entered a price, either defined in PLU, or as an offer price or a direct price, press **SHIFT** and then **1** to enter the percentage value to increase the price, or press **SHIFT** and **3** to enter a percentage value to decrease the price. To do this, parameter 5.1.7.6 must be activated.

If you do not wish to enter any percentage, press **C** to resume normal weighing mode.

To memorise the operation, effect the same procedure as that without the percentage, i.e., after having entered the percentage, press the memory key of the corresponding sales assistant.

**F2** 

**F2**

**F2**

**SHIFT 1**

**SHIFT 3**

- **This procedure is compatible with adding and subtraction of one or more articles to be weighed.**
- **In-line discount is not compatible with this procedure.**

Effect the following procedure:

- **1.** Place the required article on the platform and select the article to be fixed.
- **2.** Press  $\text{SHIFT}$  + **1** to increase the price or  $\text{SHIFT}$  + **3**, to decrease the price of the article.
- **3.** Enter the percentage to be applied, using the number keys.
- **4.** Press the key of the sales assistant who has made the sale.

## **2.3.12. Net weight operations**

It is possible to work with net weight values associated to each PLU, either through the corresponding programmable net weight keys or those obtained through manual net weights. The net weight is shown at the bottom left corner of the display.

The NET WEIGHT ASSOCIATED TO EACH PLU is programmed in the net weight field in the PLU creation or modification section.

To work with PROGRAMMABLE NET WEIGHTS, place the article to be weighed on the platform, select one of the programmable net weights by pressing **SHIFT X** and the key of the desired net weight (**1**, **2**, **3**, **4**, **5**), enter the price and memorise the weight.

To use the NET WEIGHT KEYS check that they have been correctly programmed.

To effect MANUAL NET WEIGHT:

**1.** Place the weight to be fixed as net weight on the platform.

#### **2.** Press **T/FT**.

- **3.** If you wish to fix the net weight, press **SHIFT** and then **T/FT**.
- **4.** To cancel the net weight, make sure there is not anything on the platform, press **T/FT**.

If the fixed net weight mode is being used, when the weight is removed from the platform, a negative net weight value will be shown on the weight display.

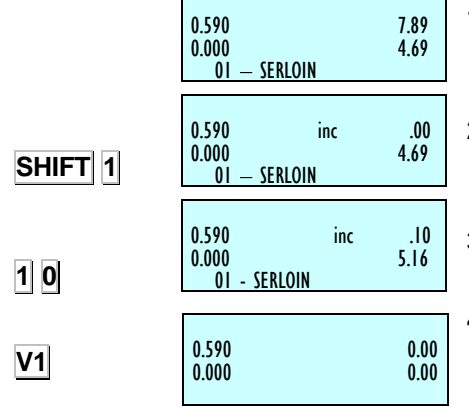

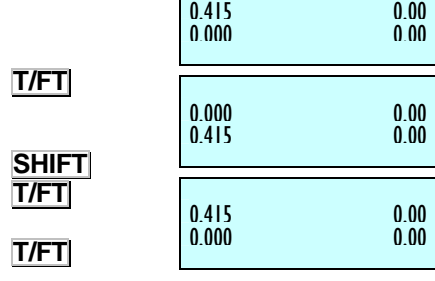

# **USER´S MANUAL**

0.000 0.00 

 $0.000$ 

0.205 0.00<br>0.000 0.00

0.205 1.00

POTATOES

#### **2.3.13. Free price**

If you wish to **FREE THE PRICE** of a product at any time:

- **1.** Check that configuration parameter 323: FREE PRICE has the default value and place the product on the platform.
- **2.** The article should have enabled Modify Price. Press the product direct key or enter its code with the number keys.

To allow releasing the price, the item selected should be the "Modify Price" set to "YES "

Check that it is in the corresponding department and be careful to enter all the digits in the code: code 212 is not the same as 000212

**F3**

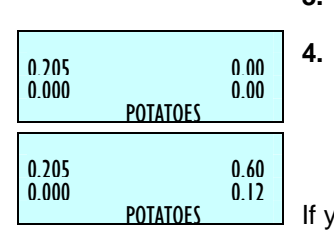

0.435 0.00

0.430 1.00<br>0.000 0.43

 $-$  0.435  $0.000$  0.00

 $0.435$ <br> $0.00$ 

 $0.000$ i<br>I

 $0.000$ <br> $01$ 01 - MILK

 $0.000$ 

 $\overline{01}$  - MIIK

MILI

**3.** Press **F3**.

**4.** Enter the new price and proceed with normal operation for the product.

## **2.3.14.Return weight**

you wish to return a product that has already been weighed and the corresponding amount has been accumulated, the associated parameter must be set up correctly. Then proceed as follows:

- **1.** Replace the article on the platform.
- **2.** Select the corresponding PLU.
- **3.** Press **F1**.
- **4.** Press the key of the corresponding sales assistant.

**F1 V1**

# **500 Range**

## **2.3.15.Best Before\***

If in the expiry configuration there is a value set up that allowes the global expiry date, it will be possible to select the global temporary expiration data.

To do this:

- **1.** Make sure that the weighing scale is a MASTER and it is in the working possition.
- **2.** Press **F5**.

Program the expiration data. The Format of the expiration data can be changed by pressing **T/FT**:

- Absolute date in the format dd/mm/yyyy (day/month/year).

- - Number of days from the date of printing the label. .+000
- -00:00 hora concreta/ time concrete.

With the **C** key The expiry date is deleted. To save press ∗, and passed to set the expiry global date.

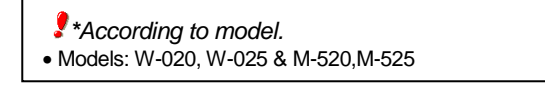

## **2.3.16.Batch number\***

In the **Dibal 500 Range** scales it is possible to programme a batch number, which can be alphanumeric with a maximum of ten digits, in which a global reference to labels of articles may be assigned when the scales are in label mode.

To programme the batch number press **SHIFT** ◊, and enter the batch number. By default this value will be the number of days passed from the beginning of the year, for example batch number 252 will correspond to day 9/9.

To exit the data input dialog box, press <sup>∗</sup>. To delete editing press **C**

**\***According to model. • Models: W-020, W-025 & M-520,M-525

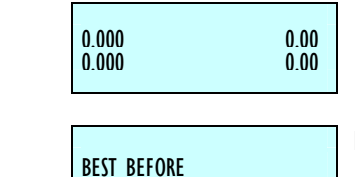

00 / 00 / 0000

**F5**

**T/FT**:

**C**

**SHIFT** ◊, ∗. 360 BATCH NUMBER

#### **2.3.17.Totals labels**

With this procedure it is possible to issue a label with the totals of the previously issued labels.

There are two modes of operation:

#### **2.3.17.1 Normal Accumulation Label**

After issuing several labels, you can request a label with the totals of the previous operations. To do this:

- **1.** Working in label mode, Press **.**
- **2.** Press the key of the sales assistant who effected the operations.

In this case, the totals will be calculated from the labels issued from this memory key since the last time a totals label was printed.

#### **2.3.17.2 Totals Label For One Article**

The weight and amount values will be accumulated for one particular code. If a different code is selected, totals accumulated until then will be reset to zero. To select this accumulation mode, review parameter . To do this:

- **1.** Press ◊.
- **2.** Press the key of the sales assistant who effected the operations.

#### **2.3.17.3 Totals Levels**

The 500 Range scales have three totals levels. When a totals label is printed for one level, the data automatically accumulates on the totals label on the next level up.

Each accumulated level has an associated label format and EAN code format.

To select the totals level, proceed as follows:

- **1.** In label mode, press ◊,
- **2.** Press the **1 2 3** keys to select the level accumulated you are looking for (level 1 press **1** level 2 press **2** level 3 press **3**)
- **3.** Finally press the sales assistant's key.

If there is not EAN TOTAL CODE defined, is taken the label default value "Ean-13 format label"

If the article is not changed at accumulation level 1, the label fields that correspond to the PLU itself (code, name, price, etc.) will show PLU data.

In this case too (even if the article is not changed) level 1 labels will show the expiry date even if "One article" is not set to **1 ART OBL**.However, if the article has changed, nothing will be shown in these fields, except in the name field, which will show "Accumulated total".

If parameter "One article" has a value of **1 ART OBL**, then plu data will be shown at all levels. Furthermore, in this case, when an article is changed, the accumulative totals at all three levels will be deleted.

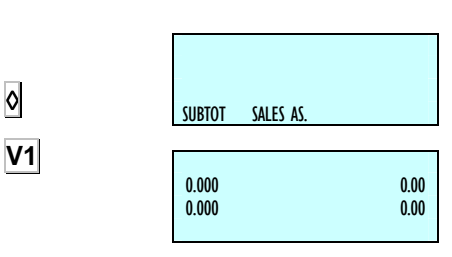

 SUBTOTAL LEVEL 1 0.000 0.00 0.000 i<br>I

◊

**1** 

**V1** 

#### **2.3.18.Forms of payment**

This Function permits sales to be associated with a form of payment so that later they can be listed separately. There are nine forms of payment, four of which are defined:

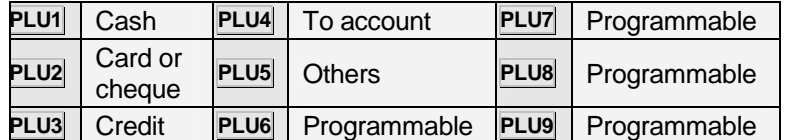

The operation is as follows:

- **1.** When the receipt is to be printed, after pressing ∗, select the form of payment (PLU1,...,PLU9).
- **2.** Press the key of the corresponding sales assistant.

#### **2.3.19.Account payment form**

Programme the parameter customer number in the weighing scale configuration with values 4 to 7.

- **1.** When the receipt is printed, press  $*$ , to enter the form of payment. When the sales assistant number is pressed, if the form of payment is 'ACCOUNT' (**PLU 4**), the customer number will be requested (the 4 digits of the client number can be entered with the number keypad or with a barcode reader. The client number represents the last 4 digits in the barcode, not including the control character). If it already exists, his/her name will be shown, and confirmation will be requested (press ∗) and the amount on the receipt will be added to the amount owed by the customer. If the customer number does not exist, the name and amount owed on the receipt will be requested. If the 'ACCOUNT' form of payment is selected, the text 'ACCOUNT PAYMENT' will be added to the receipt to distinguish it from a normal sale.
- **2.** If a customer wishes to pay part or all of the amount owed, press **SHIFT** and **4**, and the customer number will be requested, (if the client does not exist, the scales will beep).

If no amount is entered as payment, a copy of the client's account will be made. If a negative amount is entered, the amount pending will increase. A record will be printed of the time and date, customer code, customer name and sum owed before payment, the amount paid and the amount pending payment. The format of this record has the same parameters as the receipt, i.e., the same headings, logos, in pesetas and euros or just in the principal currency, depending on the Euro phase, etc.

If you wish to exit without any payment being made, press THE function key **MENU** .

**3.** A client may leave a certain amount as a deposit, and this is reflected as a pending negative sum. Clients can only be removed by going to the RMS or from the scales if your .balance is zero (0).

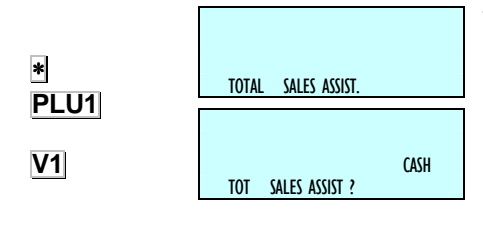

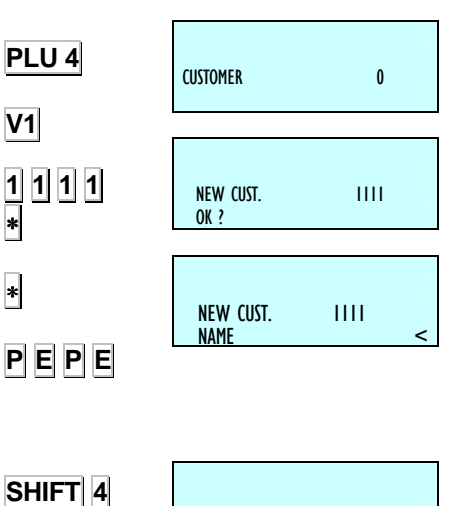

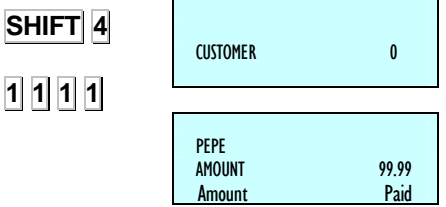

# **USER´S MANUAL**

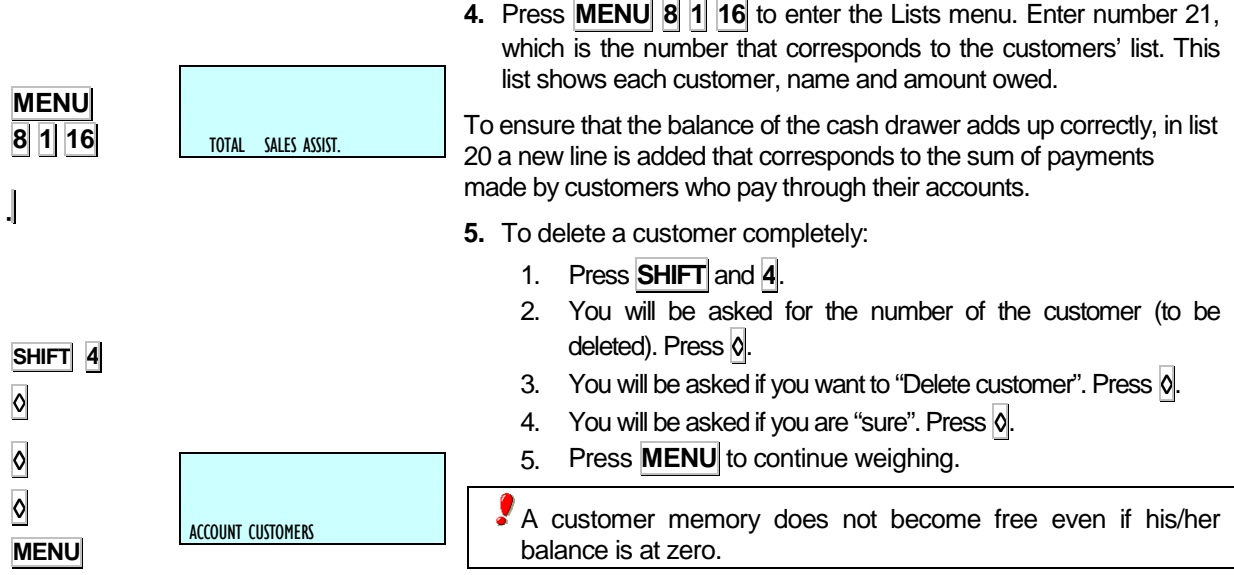

#### **2.3.20.Two Pay Mode**

A new procedure has been created in which one or two forms of payment may be chosen.

At present, if parameter TWO PAY MODE is set to 0, this means that only one type of form of payment will be used per receipt, and this form will be selected using the PLU keys (PLU 1 Cash, DPLU 2 Cheque, etc.).

If parameter TWO PAY MODE is set to 1, this means that two types of forms of payment may be used per receipt. To do this, after pressing the sales assistant key in the "SALES ASSISTANT TOTAL?" dialog box, the weighing scales will await the selection of the form of payment, that can be entered by selecting the PLU keys (PLU 1 Cash, PLU 2 Cheque, etc.).

In this situation, the following is shown on screen:

- Number of articles sold
- Sales total
- Sales assistant code
- Description of form of payment
- Amount payable through this form of payment.

Cash is the default form of payment and the total amount of the receipt is shown as the amount payable in this form of payment. Therefore, if \* is pressed in this dialog box, the receipt is printed with this form of payment, and a second form cannot then be entered.

In order to select a different form of payment from the default form, or pay with two pay mode, select a form of payment in this dialog box using keys PLU1 to PLU 9 as indicated above. The selected form of payment will be shown on screen and the number key will remain active in order to enter the amount to be paid through this first form of

payment (if you press **C**, the amount will be left at zero). At any time you may change forms of payment by pressing a PLU key.

The choice of the first form of payment and the amount to pay through this form are confirmed by pressing \*, and a second dialog box will appear, showing:

- Number of articles sold
- Sales total
- Sales assistant code
- Description of second form of payment
- Remainder of the total outstanding amount

Here you can select the second form of payment with the PLU keys. In this case the number keys remain inactive. If you press ∗ without selecting any form of payment, it is understood that the second form of payment is the default form (effective form).

Press  $\ast$  to print the receipt. (If cash is one of the forms of payment and the change option is active, the receipt will not be printed and the scales will wait for the amount tendered by the customer to be entered).

If change control is activated and cash is one of the forms of payment, the total sum of the receipt will be shown (the sum of the two pay mode) and the amount tendered will be requested. The change due will be shown (amount in cash minus amount tendered).

There are 9 forms of payment available, which are defined:

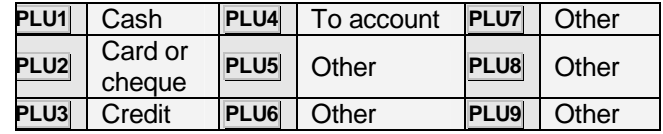

The operation is as follows:

- **1.** Set the scales to working mode. Effect the sale of an article and memorise with a sales assistant key.
- **2.** Press <sup>∗</sup> followed by the sales assistant who has sold the article.
- **3.** If parameter Two Pay Mode is activated, the scales will wait for you to enter the desired form of payment by using the department keys.
- **4.** When the form of payment has been entered, then enter the corresponding amount and press  $*$ .
- **5.** The scales show the outstanding balance from the sale. Use the department keys to select the second form of payment.

Press  $\ast$  to print the receipt.

19

Below is an example of payment through two forms of payment:

- First form of payment, not cash.
- Another, second form of payment, not cash.

The "VENDOR TOTAL?" dialog box shows the number of articles and the total. Enter the discount (if this option is enabled). Press ∗ and the scales will request the form of payment. Press PLU 2, for example, to select CHEQUE.

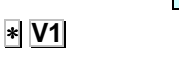

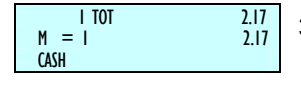

1 TOT 2.17

0.275 0.00<br>0.000 0.00 0.000 0.00

D0

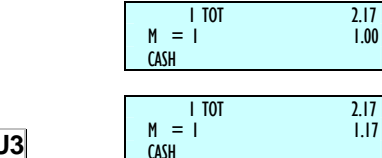

 $M = 1$ CREDIT

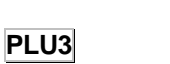

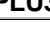

∗

∗

Use the number keys to enter the amount the customer wishes to pay by cheque. Press  $*$  again. If the amount entered differs from the amount due (i.e. if  $\overline{it}$  is less) a second form of payment will be requested. This should be selected using the PLU keys (e.g. PLU 3 to pay the remainder by CREDIT).

Press  $*$  and the receipt will be printed with CHEQUE as the first form of payment and CREDIT as the second form (in this example, even if the change option is enabled, the scales will not request the amount tendered by the customer).

In any event, if the amount entered for payment by means of the first form of payment is equal to or greater than the total due, it is understood that the exact total is paid through one form of payment, which is the one that has been selected.

#### **2.3.21.Selecting a default vendor**

It is possible to select a default sales assistant so that the sales assistant key does not have to be pressed. To do this, parameter must be set-up.

- If the configuration parameter automatic weighing is 'WITH SEL MEMO'
- Working in **label mode**:

The automatic weighing mode will be effected with the default memory.

Memorisations cannot be effected on a memory that is being used by another machine, because the latter will block the memory.

If the configuration parameter automatic weighing is 'WITHOUT SEL MEMO':

- Working in **label mode**:

The automatic weighing mode will be effected without the default memory.

#### **2.3.22.Next Plu**

If you wish to select a PLU stored in the scale it is possible to view the different PLUs on the display.

Once selected a PLU we can see the previous and next PLU: To do this:

- **1.** Select a PLU.
- **2.** To select the next one. Press **SHIFT F2 +**. When it finished, it starts again.
- **3.** To select the previous one. Press **SHIFT F2 –**

 $\overline{\phantom{a}}$ **SHIFT F2**  −

**SHIFT F2** 

## **2.3.23.SELF-SERVICE MODE**

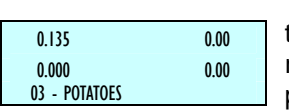

0.410 0.00<br>0.000 0.00

POTATOES

 $0.000$ 

The way it works in this mode is performed by placing a weight on the plate and when pressing the corresponding key label, without requiring the intervention of a vendor, the label of the required product is printed.

In self-service mode only direct keys ate operative and depending on the model, the simple keypad ( keys 0….9)

To print a label:

- **1.** Put the product on the plate.
- **2.** Press the code for the product key.
- **3.** The scale saves the operation and print the label.

 All the operations done in the scale will allocated as sales to the memory 1.

## **2.3.24.Configure backlighting**

The scale's backlighting (display lighting) can be configured. There are three working positions:

- Off: backlighting stays off until operations are carried out on the scale.
- On: it is always on even though the machine is not being used
- Time mode: backlighting switches on when operations are carried out on the scale and switches off when the scale is not being used approximately 30 seconds after.

To set the configuration parameters, take the following steps:

- **1.** Set the scale to working position (POSITION 0)
- **2.** Press **SHIFT** and then  $\frac{1}{2}$ .
- **3.** Select working mode with the **C**
- **4.** To store the value, press ∗.

#### **2.3.25.Stock Manager**

With this new functionality, you take control of the stock you have in the shop for different articles.

When the order is received, the operative must enter the amounts received in the scale, either by keyboard or by weighing them.

As the sales are made, the quantities sold will be discounted. Having an inventory of the stock you have in the shop the whole time. This inventory may be printed or sent to PC.

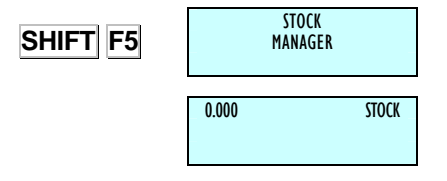

You can access to this new functionality pressing on the keys **SHIFT** and F5 (3 seconds). Then locate the article on which we want to vary the stock by its corresponding direct key or by entering its code or via scanner \*:

In the screen it will appear the code, the description and the current article stock.

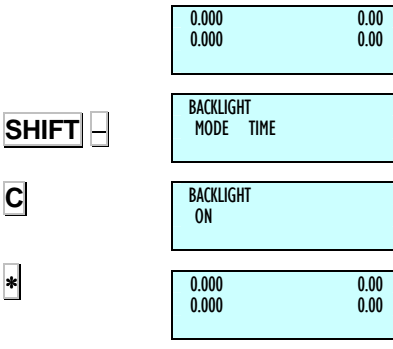

# **USER´S MANUAL**

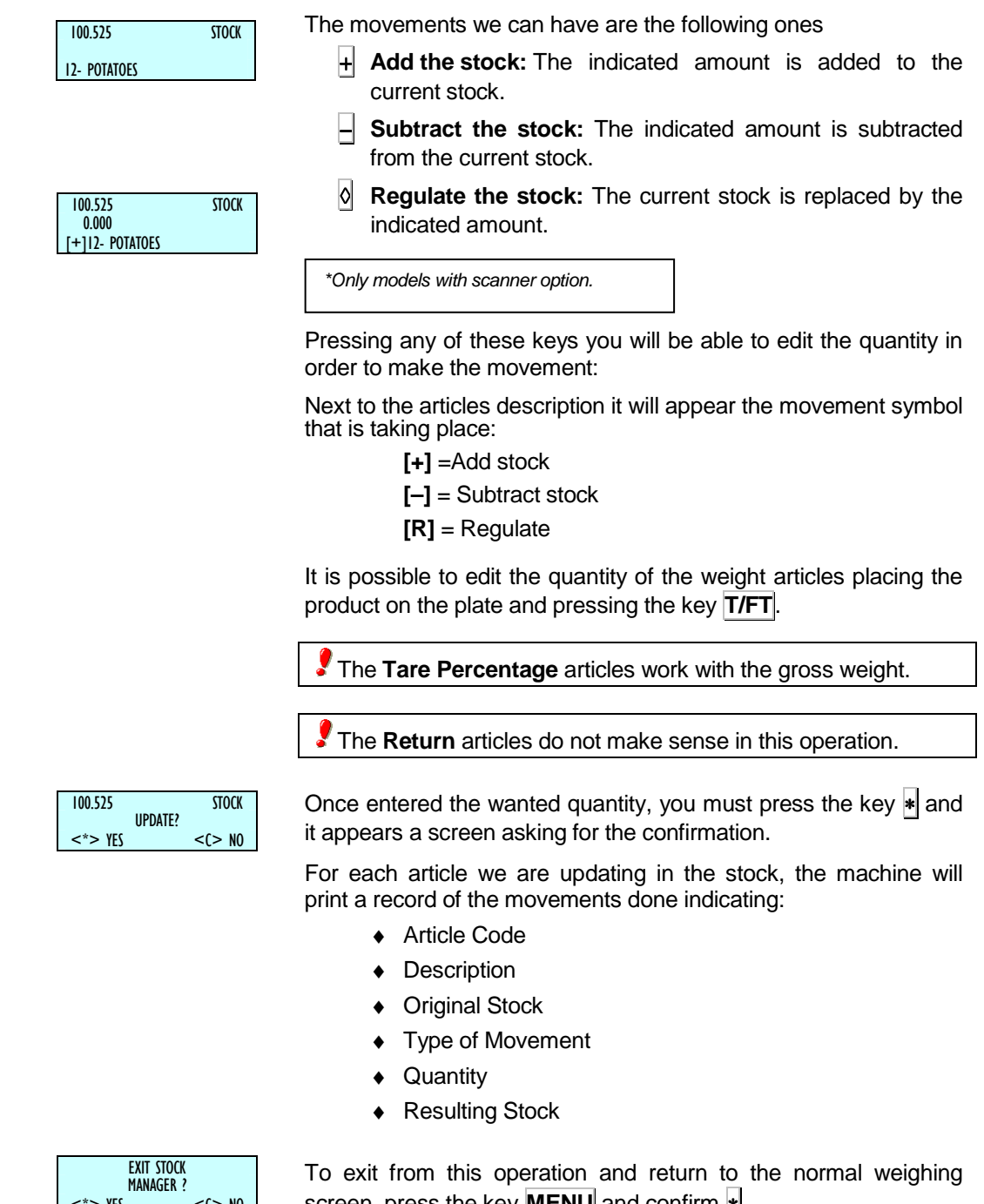

**T/FT** 

∗

**MENU**  ∗

<u><\*> YES <<> NO</u> screen, press the key **MENU** and confirm ∗.

# **3. PROGRAMMING**

DIBAL 500 Range scales offer a menu-based programming system, i.e. there is a hierarchical coded structure of programming menus that provides fast and simple access to the different programmes by using their corresponding codes.

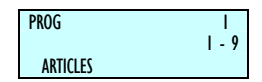

Access to the main programming menu is gained by pressing the key **MENU** for 2 seconds.

After gaining access to the programming mode, the selected option will be shown in black. Change from one option to another by using **F2** to go down the menu and **F1** to go up.

An option can also be selected by entering its code using the number keys.

To exit programming, press **MENU**

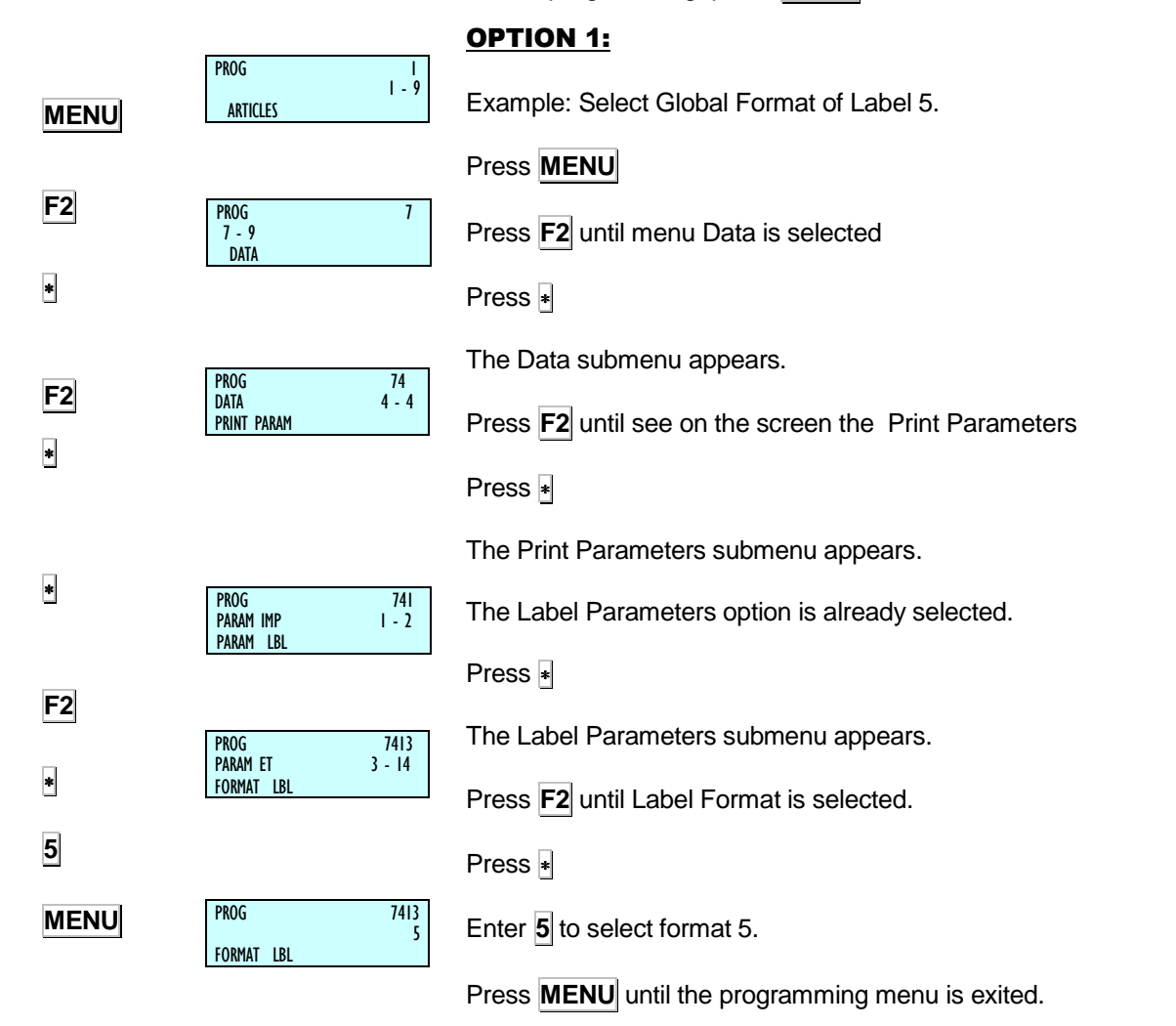

# **USER´S MANUAL**

#### **MENU**

# OPTION 2:

5

Press **MENU** 

Pressr **7 4 1 3** 

Enter the value of the parameter, in this case **5**.

Press **MENU** to exit the Programming menu.

The menus structure is the following:

#### **ARTICLES**

Articles programming

#### **SALES ASSISTANTS (VENDORS)**

Registration, removal and details of sales assistants

#### **CONFIGURATION**

Programming of PC Configuration, keyboard, label, ticket, printing and EAN.

#### **TEXTS**

Programming of heading lines, publicity, sections, payment modes and traceability.

#### **COMUNICACIONES**

Programming of communications parameters and operations with PC.

#### **FORMATS**

Receipt and label programming formats.

#### **DATA**

Programming of data, selef-service mode, passwords and printing parameters.

#### **REPORTS**

Printing of reports.

#### **DELETIONS**

Deletion of data.

**7 4 1 3 5** 

**MENU** 

PROG and the state of the state of the state of the state of the state of the state of the state of the state of the state of the state of the state of the state of the state of the state of the state of the state of the s  $1 - 9$  ARTICLES PROG 7.4.1.3 FORMAT LBL

# **3.1. ARTICLES [ 1 ]**

# **3.1.1.Creating/modifying a PLU**

In this section articles are programmed on the scales. The 500 model scales. The models Wind: W-010, W-015 and Mistral: M-510, M515 allow to program 2000 articles. On the other hand, the models W-020, W-025, M-520 and M-525 allow to program 5000 articles.

The following keys are used to create or modify a PLU:

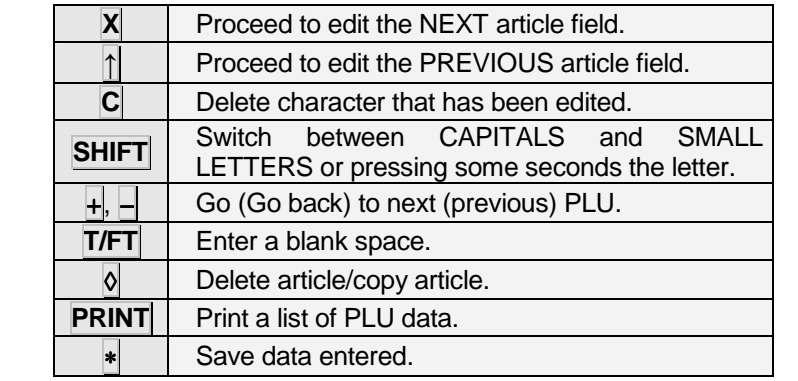

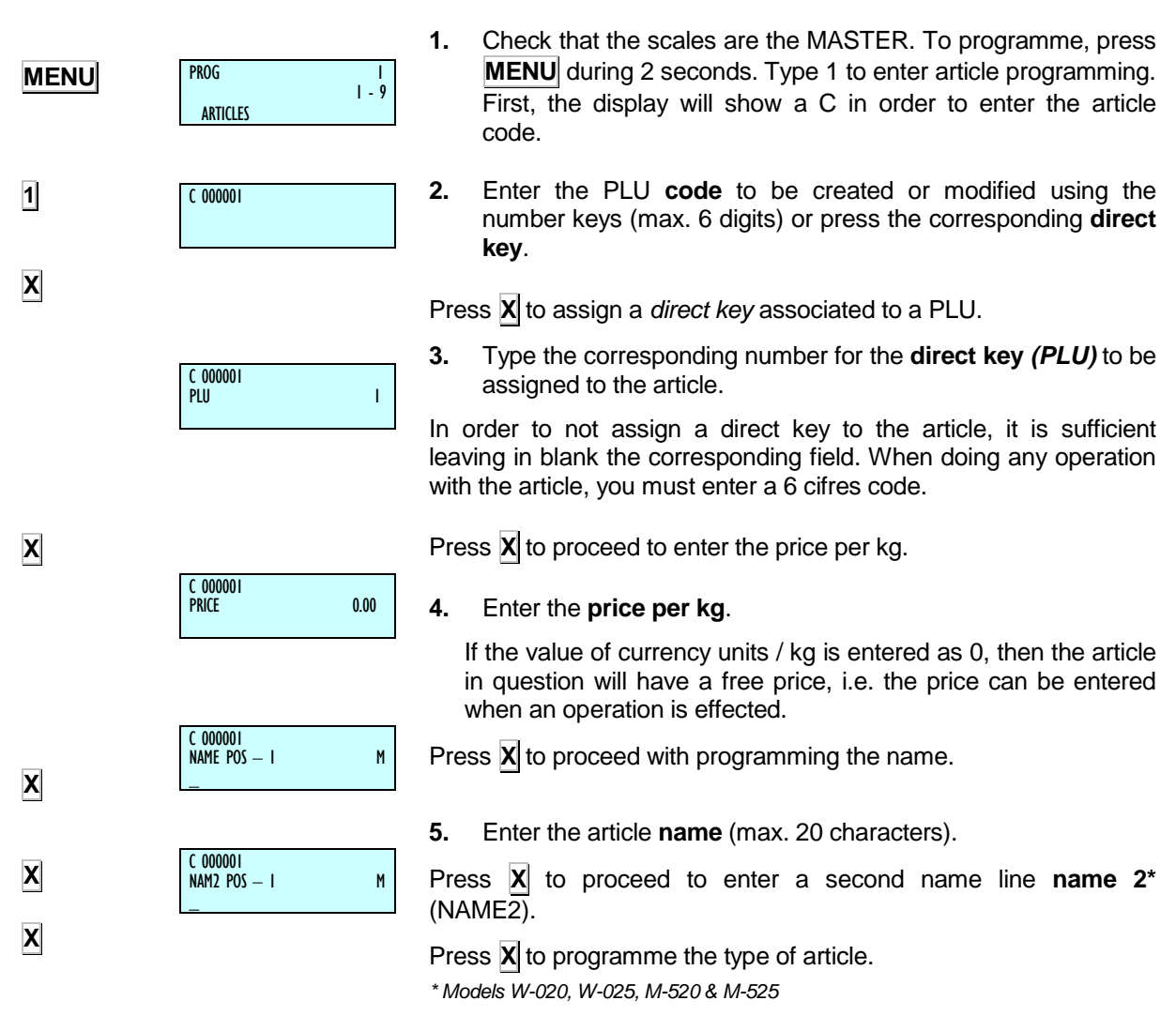

C 000001 TYPE MILK

**6.** Proceed to programme the **type** of article. Articles may be of the following types: price/Kg. (WEIGHT), unit price (UNIT), fixed weight (FIXED W.) o.

Use **C** to select type of article desired:

- - **WEIGHT.** Type of article by default; the price per kilo will be programmed, and the amount will be the weight of the product multiplied by the price. The article must be weighed by the scales.
- - **UNIT.** The amount is the price of the article. The weight and the unit price are not printed. The article does not have to be weighed.
	- - **FIXED WEIGHT.** The amount will be the product of the known weight of the article that has been entered when programming the TARE field, multiplied by the price. The article will not be weighed, but the weight and price will both be printed.
	- - **REFUND.** The amount for this type of article will be discounted from the total sum, and the amount will be shown on the display as a negative value. This amount will also be printed on the receipt.
	- A **FIXED WEIGHT PLU (FROZEN)** appears on the display as a WEIGHT-type PLU, but the difference is that instead of the tare appearing in the bottom left-hand corner of the display, the text PF appears, indicating that the weight is fixed, and therefore the weight placed on the platform is not taken into consideration.

Press **X** to proceed with defining the section parameter.

**7.** Enter the **section code** to which the article belongs (from 0- 99) with the number keys.

Press X to proceed to define the label format of the article

- **8.** Enter the **label format** that is to be used to print the label of the product that is being edited. You can enter a value between 0 and 30\* can be entered, with the following meanings:
	- From **0** to **20**: predefined formats, to select on of these formats. All these formats will be given in the current EURO phase.

- From **21** to **30\***: user-definable formats.

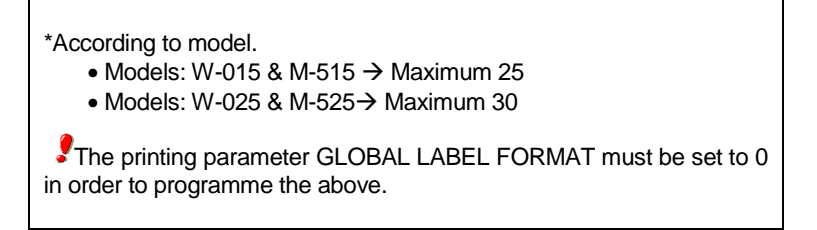

Press **X** to proceed to define the barcode format.

C 000001 SECTION **1** MILK C 000001 LBL FORM 0 MILK

**C**

**X** 

**X** 

**X**

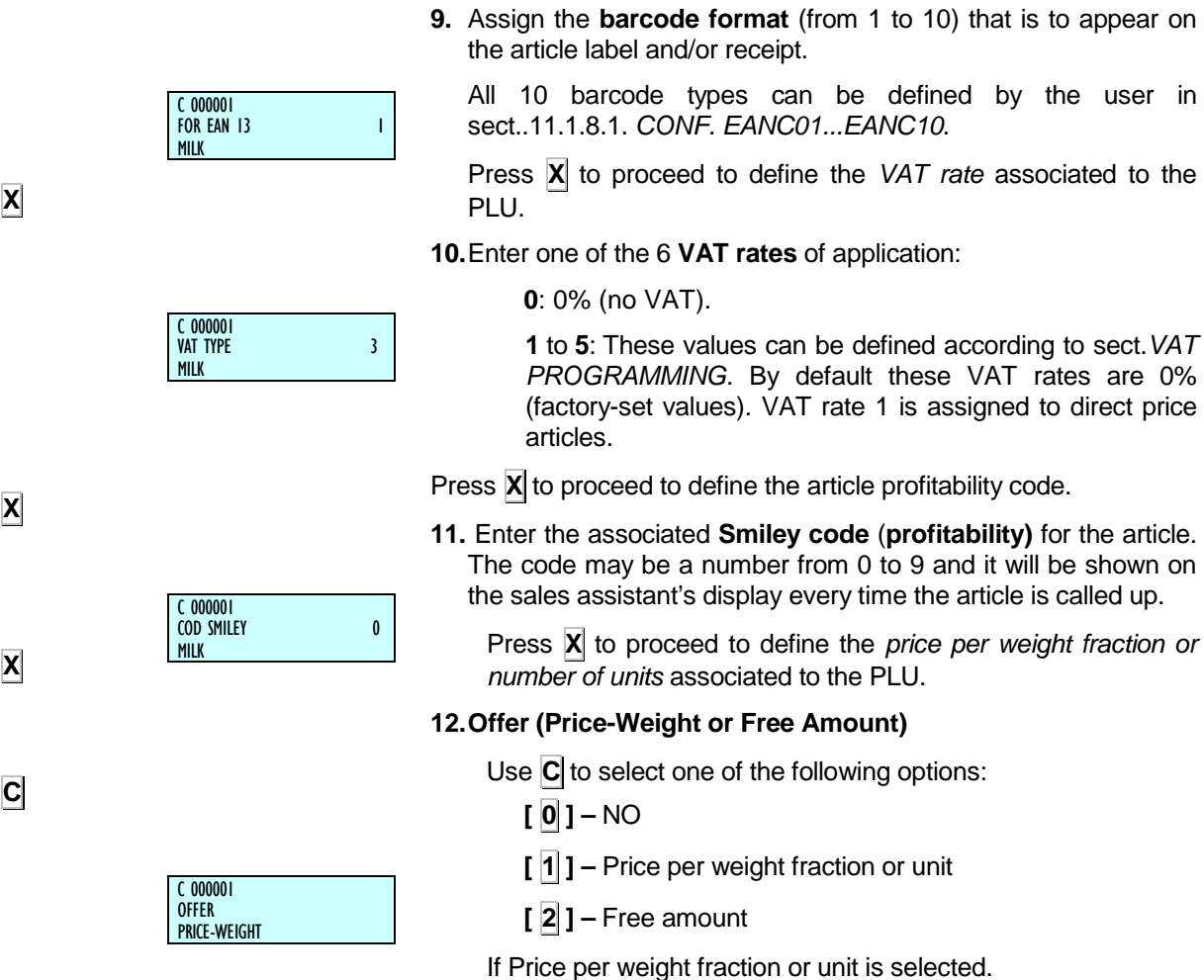

This parameter permits different prices to be defined according

When  $\mathsf{X}$  is pressed, the price is requested along with the weight above which this offer is applied. The other fractions

Therefore, if the weight is less than the first fraction, the price defined in the PRICE field will be applied. If a greater quantity of product is purchased, the price of the fraction of the

A storeowner would like to reward the loyalty shown by some customers who purchase large quantities of potatoes. To do

**Price 1** | 1,00 Euro/ kg. | **Weight 1** | 5,000 kg. **Price 2** 0,50 Euro/ kg. **Weight 2** 10,000 kg.

Price | Weight

to the quantity of product that the customer purchases.

are configured in the same way.

this, he makes the following offers:

Example:

corresponding weight will be applied.

**X**

Therefore, if a customer purchases 5 kg or less of potatoes, he/she will not benefit from any price offer. If the purchase is over 5 kg but under 10 kg, the customer will obtain a price offer of 0.50 Euro/kg.

If you select Free Quantity, it will program the quantity from which you offer another amount free of charge, press  $X$  to programme the value of the free amount. There are three areas.

Example:

A store owner makes the following offers:

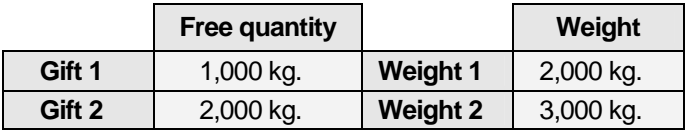

If a customer purchases 2 kg of tomatoes, the store will reward him/her by giving 1 further kg free of charge. If the purchase weight is over 3 kg, the customer will be given a further 2 kg as a gift.

Press **X** to save and proceed to define the offer price associated to the PLU.

- **13. Cost price.** This field is used in the lists of profit margins for the product. In this section, the purchase price of the product is entered.
	- Press **X** to proceed to define the expiry date associated to the PLU or  $|*|$  to save the data.
- **14. Sell-by date.** Access to this parameter is only enabled if the SELL-BY DATE parameter that can be programmed from the scales test mode is set to YES.

The expiry date can be entered in one of the following ways:

**1**.Absolute date in the format ddmmaa (day, month, year).

- **2**.Number of days after the date the label is issued.
- **3**.Number of hours after the label is issued.

Press **T/FT** to select the value.

Press **X** to proceed to define the extra date associated to the PLU.

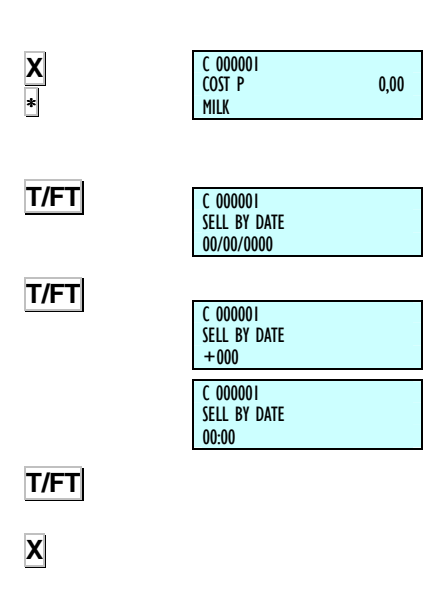

# **500 Series**

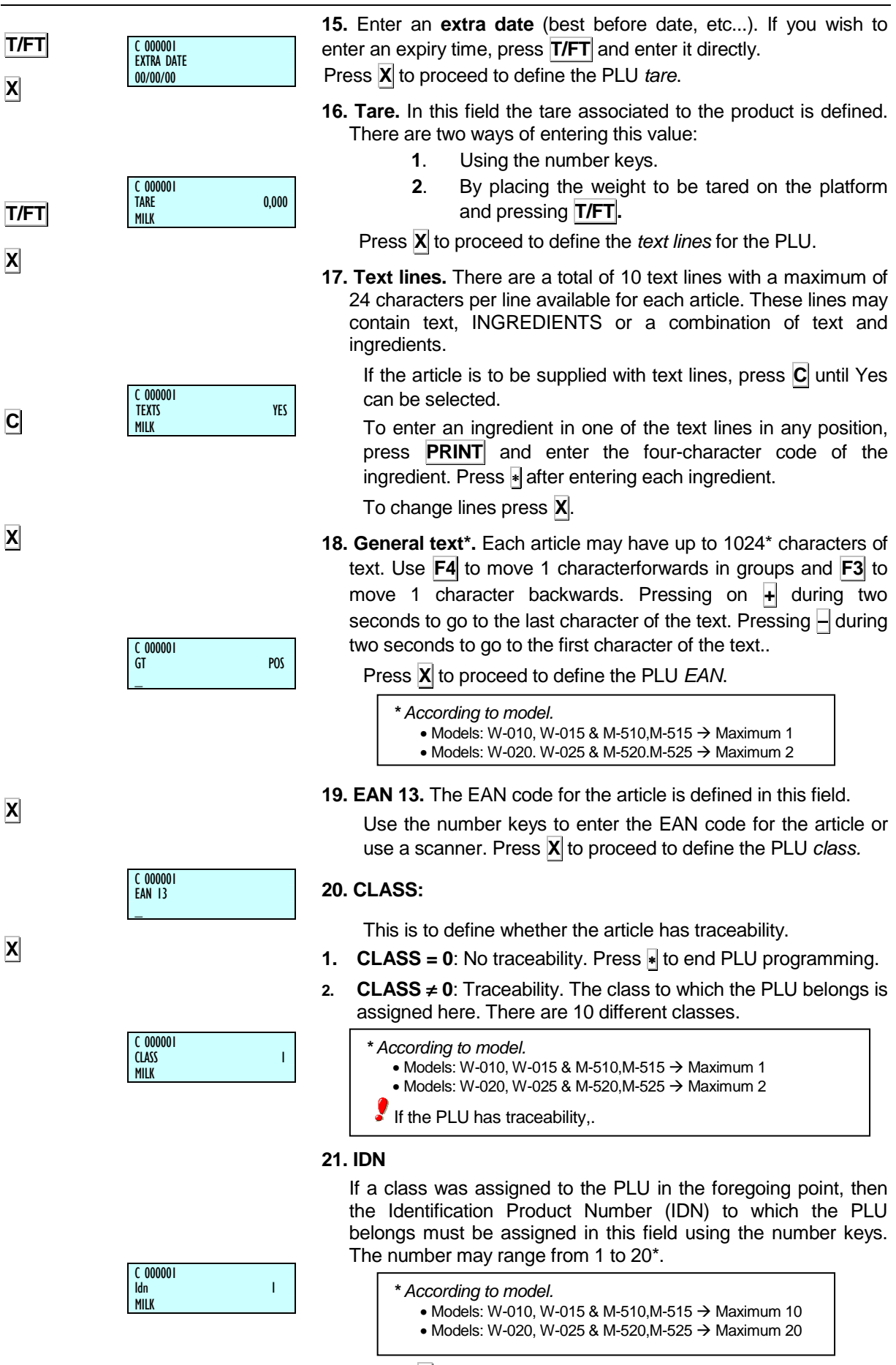

Press **X** to proceed to define the recipe to be associated to the PLU.

# **USER´S MANUAL**

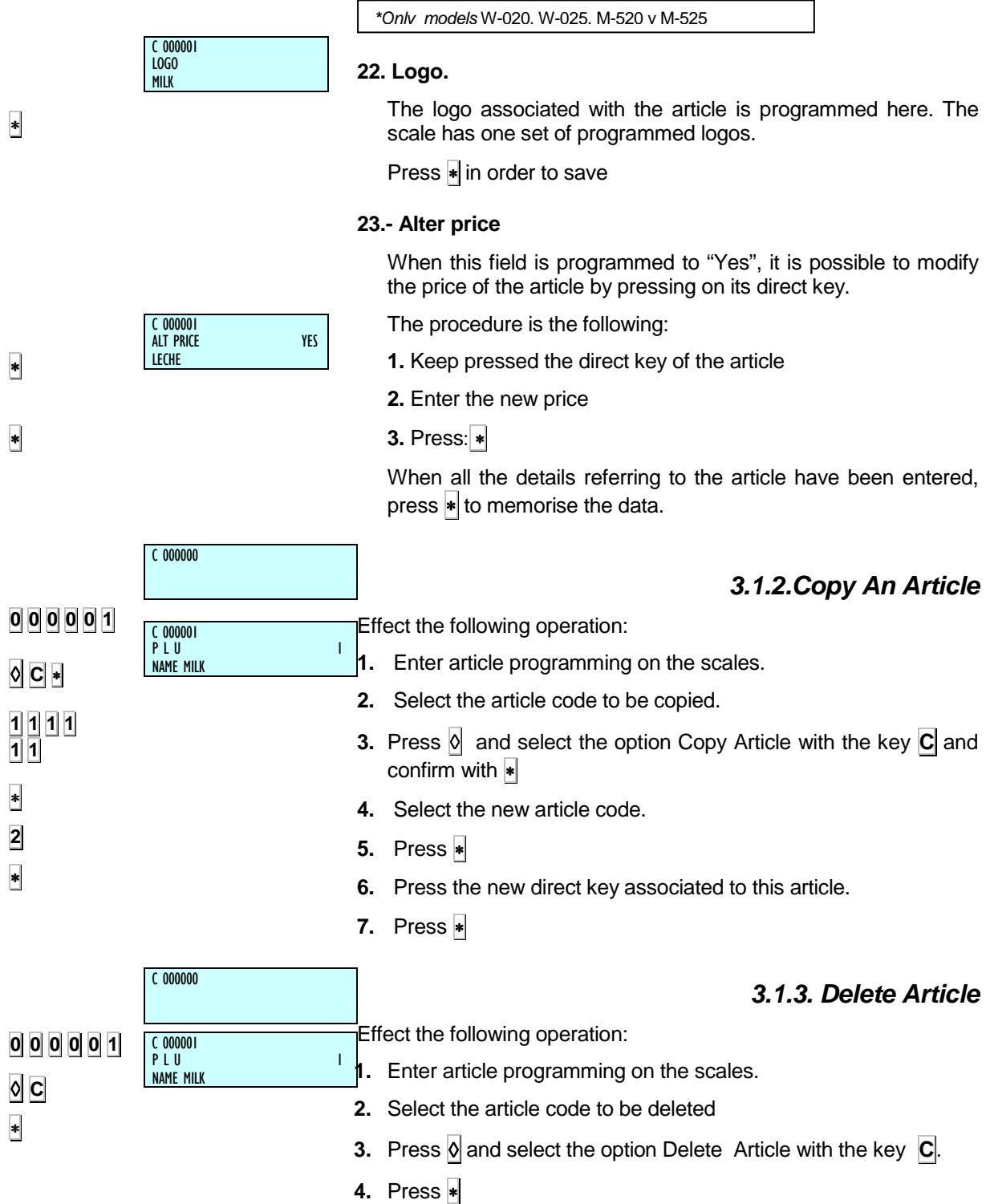

# **4. VENDORS [ 2 ]**

The maximum number of vendors available on each scale will depends on the model.

- For models: W-010, W-015, M-510 & M-515  $\rightarrow$  Max.: 5 vendors.( **V5** )
- For models: W-020, W-025, M-520 & M-525  $\rightarrow$  Max.: 10 vendors.( **V10** )

The keys corresponding to the vendors will be labelled with the key V followed by a number which identificates the vendor number (**V1**, **V2**, etc...)

The vendors must have previously been registered in the corresponding memory in order for the operations carried out by the same to be stored. If this is not the case it is not possible for the operations to be stored and the associated keys **V1**, **V2**,... **Vxx** are out of order.

Remember that this type of programming can only be done on a MASTER scale.

# **4.1. REGISTERING VENDORS [ 2 1 ]**

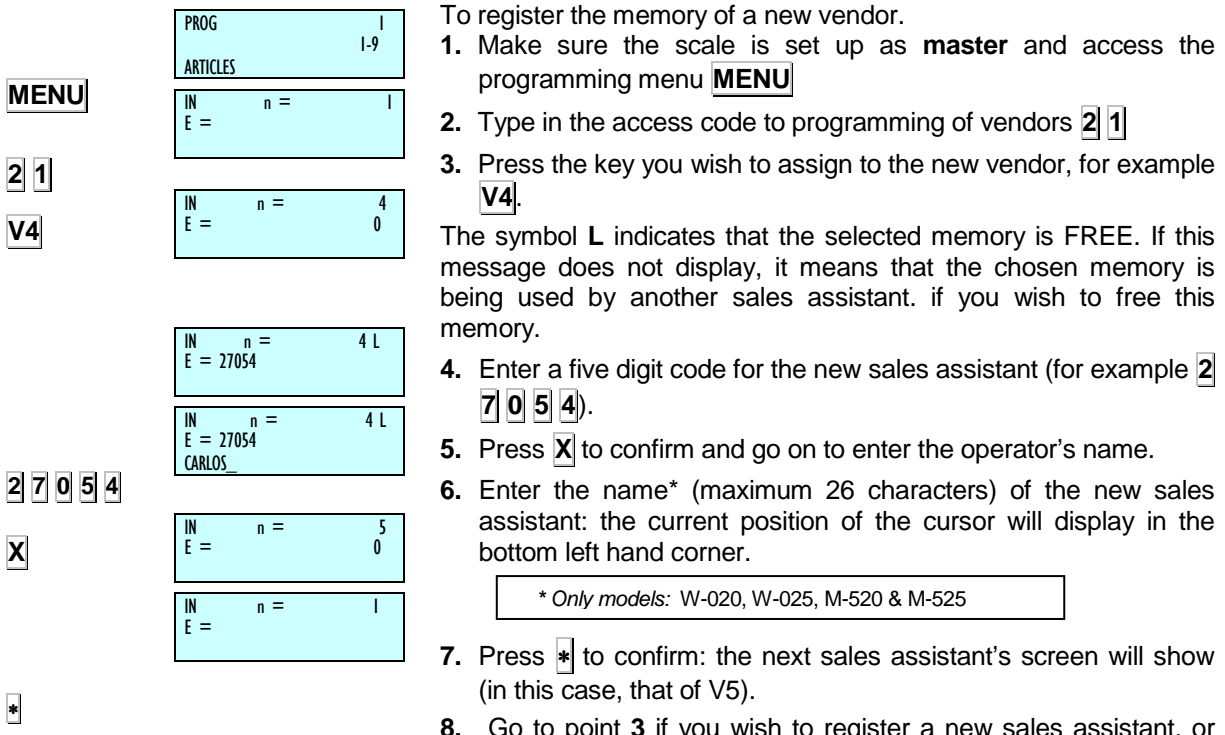

**8.** Go to point **3** if you wish to register a new sales assistant, or press the **MENU** key to quit the programming menu.

**MENU**

#### **4.1.1.Consulting active vendors**

Once in the Registering Vendors screen,

- **1.** Press **T/FT**: the keys of the active sales assistants will display in groups of 5 in the first line (for example, sales assistants 1,3 and 4). The code associated with each sales assistant displays in the second line.
- **2.** Press the **X** key to move to the following group of five 5 sales assistants.
- **3.** Use the + and keys to move forward or backward to view the sales assistants.
- **4.** Press **MENU** return to normal working mode.

In order to change the code or name of a sales assistant, they must first be removed and then registered.

#### **4.1.2.Training model**

The **DIBAL 500 Range** scale has a special working mode for training new sales assistants.

In this working position, the transactions carried out are not accumulated in the scale's totals, and the receipts issued include this line of text:

#### **\*\*\* Training mode \*\*\***

#### **ENTER TRAINING MODE**

- **1.** Make sure the scale is set up as MASTER, and enter the Registering Sales Assistants screen
- **2.** Press the key of the sales assistant you wish to be trained (for example **V4**), this sales assistant must already have been registered.
- **3.** Select training mode by pressing the subtotal  $\lozenge$  and  $*$  keys: the symbol **E** will display.
- **4.** Press **MENU** to quit.

#### **QUIT TRAINING MODE (NORMAL MODE)**

Remove the vendors.

# **4.2. REMOVING VENDORS [ 2 2 ]**

In order to remove a vendor, that is, free the memory occupied by the said sales assistant, take the following steps:

- **1.** Access vendors programming and select Remove Vendors **MENU** (2 sec) **2 2**.
- **2.** Press the key associated to the sales assistant to be removed, for example **V4**. If you do not register a new sales assistant, this key will remain inactive and operations accumulated cleared to zero.
- **3.** Press <sup>∗</sup> to confirm the removal of this sales assistant.
- **4.** Press **MENU** to return to working mode.

This operation is only possible if the parameter Remove vendors is set at YES (TEST MODE) and if the memory you wish to delete is not being used at that moment.

VWhen registering or removing sales assistants, the H and H keys go forward and backward respectively to the next or previous sales assistant. Likewise **C** deletes the data of the input line, except in training mode which removes the said sales assistant from this operating mode.

# **4.2.1.Removing all vendors**

You can disable all the sales assistant keys at the same time. To do so:

- **1.** Press **T/FT** (ALL).
- **2.** Press ► to confirm the elimination of all the vendors.

**2 2 V4** 

OUT n = 1 E = 0

**MENU**

∗ **MENU** 

**T/FT** 

## **4.3. CASH DRAWER OPERATION [ 2 3 ]**

The **500 Range** weighing scales permit joint operation with a cash drawer. To do this, a connection cable is required, and this operation mode must be activated. For cash drawer operation:

- **1.** Check that the scales are the MASTER, press **MENU** (2 sec) Enter the access code to the vendor configuration **2 3**.
- **2.** If you wish to DEPOSIT money in the cash drawer at any time during the day, press **1**
- **3.** If you wish to WITHDRAW money from the cash drawer at any time during the day, press **2**.
- **4.** Enter the amount of the operation performed (deposit or withdrawal) on the weighing scales using the number keys. In the event of error, use **C** to delete.
- **5.** Press  $\ast$  to validate data: the weighing scales will be updated and the cash drawer will open automatically

In order to control the cash drawer BALANCE, it is possible to issue a corresponding list in which totals are printed according to forms of payment and cash drawer balance.

It is possible to open the cash drawer in normal operation mode (position 0) in the receipt issue phase, by pressing  $\overline{+}$  at any time after having pressed  $*$  or  $\lozenge$ .

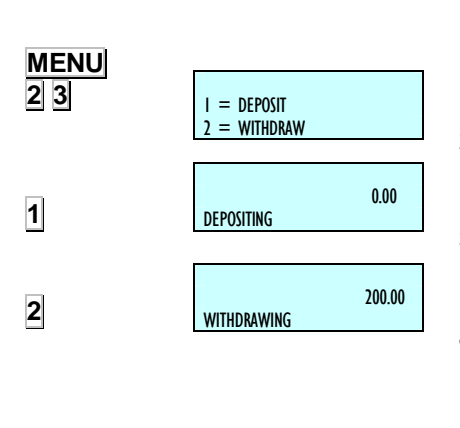

 CASH UPDATED

∗

# **500 Series 5. REPORTS [ 8 ]**

# **5.1. LISTS [ 8 1 ]**

To avoid manipulation in the management of the cash drawer, lists involving the sum total of sales cannot be issued until the CASH DRAWER LIST has previously been printed.

In the Lists mode, press **PRINT**, to print a list of all possible lists, ordered according to number.

To enter in this option press **MENU 8 1**.

Change from one option to another by using **F2** to go down the menu and  $\mathsf{F1}$  to go up. When the list is selected press  $\ast$ .

∗ to save and move on to program the receipt format or press **MENU** 2 seconds to quit the programming menu.

# **5.1.1. Report of Articles by Code [ 8 1 1**

By pressing the  $|X|$  key, you can select the range of codes, the department, the section or the VAT rate. This list includes the codes of the PLU's with their price and designation. At the end of this list the number of codes stored in the scale appears.

CODE – PRICE – DESIGNATION

CODES

# 5.1.2. Report of Articles by PLU [ 8  $72$  ]

This list shows the direct keys associated with each PLU, together with the price and designation. At the end of the list the number of codes stored in the scale appears.

PLU – PRICE – DESIGNATION

CODES

## **5.1.3. Report of Articles by Equivalence PLU / CODE [ 8 1 3 ]**

This list shows the direct keys associated with each PLU, together with the code and designation. At the end of this list the number of codes stored in the scale appears.

$$
\mathsf{PLU}-\mathsf{CODE}-\mathsf{DESIGNATION}
$$

CODES

# 5.1.4.Sales per Artcile by Code [ 8  $7$  4 ]

This list gives information about sold articles classified by code. Pressing the **X** key, you can select the range of codes, the department, the section or the VAT type. In this list does not appear the article number operation. It includes the PLU's codes with the weight (or units) sold and the total amount. At the end of the list appears the total of the different articles sold, the sum of weights and amounts.

> \*\*\* WEIGHED ARTICLES\*\*\* CODE – WEIGHT – AMOUNT

**CODES** ADD WEIGHING ADD AMOUNTS

> \*\*\* UNWEIGHED ARTICLES \*\*\* CODE – UNITS – AMOUNT

CODES UNITS ADD AMOUNTS

There are different types of levels

 $\vert 1 \vert \rightarrow$  level 1 (day's sales)

 $2 \rightarrow$  level 2 (weekly sales)

**3**  $\rightarrow$  level 3 (monthly sales)

In order to position ourselves in the level of accumulated, press **F1** until Level AC. There are three levels of accumulation, from 1 to  $\overline{3}$ . To select the accumulated levels, press the key (**1**, **2** and **3**) corresponding to the level selected (1, 2 & 3 respectively). For further information on accumulated levels. By default, if there is not selected any level, the list corresponding to level 1 will be printed.

#### **5.1.5. Sales per Artcile by PLU [ 8 1 5 ]**

This list shows the sales associated with each PLU, and includes the PLU, the designation and the amount sold of each PLU. At the end of this list the total of the different articles sold and the sum of the amounts is shown.

PLU – DESIGNATION – AMOUNT

CODES ADD AMOUNTS

# **5.1.6. Sales by Vendor/Article [ 8 1 6 ]**

With the aid of the sales assistants' keys  $\text{VO}$ ...  $\text{Vxx}$ , you can enter the number of the sales assistant whose sales you wish to print. Si se desea obtener un listdo de todos los vendedores, pulse la tecla **T/FT**. This list includes the PLU, the designation and price of the articles sold by the selected employee. At the bottom of the list, information regarding the length of time the employee has been registered (working) and operating the scale (serving customers) is given.

PLU – DESIGNATION – amount

WORKING ON DUTY

# **5.1.7. Big Total Group [ 8 1 7 ]**

This list shows the number of operations carried out and the sum obtained for each memory (sales assistant). At the bottom the sum of the operations and the amounts is printed.

#### MEMORY – OPERAT. – AMOUNT

#### GR.TOTAL

There are different types of levels:

- $\vert \mathbf{1} \vert$   $\rightarrow$  level 1 (day's sales)
- $2 \rightarrow$  level 2 (weekly sales)
- $3 \rightarrow$  level 3 (monthly sales)

Certain lists are obtained by levels of accumulation. There are three levels of accumulation, from 1 to 3. To select levels of accumulation, having selected the list to be printed, press the department key (**1**, **2** and **3**) corresponding to the level selected (1, 2 & 3 respectively). By default, if no level is selected, the list corresponding to level 1 will be printed.

## **5.1.8. Sales per Article by Code [Extended] [8 1 8]**

By pressing the  $|X|$  key you can select the range of codes, the department, the section or the VAT rate. This list contains the codes, the associated PLU, the designation, the number of operations, the weight and the amount of each of the articles sold, and at the bottom:

- The total of the different articles sold.
- The total of the no. of operations carried out on the articles.
- The sum of the weight of all articles.
- The sum of the price of all articles.

This list is broken down into weighed and unweighed articles.

\*\*\* WEIGHED ARTICLES \*\*\* CODE – PLU – DESIGNATION OPERATIONS – WEIGHT – AMOUNT

CODES ADD WEIGHING ADD AMOUNTS

> \*\*\* NON WEIGHED ARTICLES \*\*\* CODE – PLU – DESIGNATION OPERAT –UNITS – AMOUNT

**CODES** UNITS ADD AMOUNTS

There are different types of levels:

- $\vert \mathbf{1} \vert$   $\rightarrow$  level 1 (day's sales)
- $2 \rightarrow$  level 2 (weekly sales)
- $3 \rightarrow$  level 3 (monthly sales)

Certain lists are obtained by levels of accumulation. There are three levels of accumulation, from 1 to 3. To select levels of accumulation, having selected the list to be printed, press the department key (**1**, **2** and **3**) corresponding to the level selected (1, 2 & 3 respectively). By default, if no level is selected, the list corresponding to level 1 will be printed.

# **5.1.9. Big Total Group [ 8 1 9 ]**

This list shows the number of receipts (customers) and the total number per sales assistant (memory) broken down acc. to totals, wholesalers' totals, negative totals, weighed articles, non-weighed articles, returned articles and finally, all totals acc. to forms of payment.

> \*\*\*\*\*\*\*\*\*\*\*\*\*\*\*\* BIG TOTAL \*\*\*\*\*\*\*\*\*\*\*\*\* MEMORY – CUSTOMERS – AMOUNT

GR.TOTAL

\*\*\*\*\*\* WHOLESALES TOTALS \*\*\*\*\*\* MEMORY – CUSTOMERS – AMOUNT

GR.TOTAL

\*\*\*\*\*\* NEGATIVE TOTALS \*\*\*\*\*\* MEMORY – CUSTOMERS – AMOUNT

\*\*\*\*\*\*\*\* WEIGHED ARTICLES \*\*\*\*\*\*\* MEMORY – OPERAT. – AMOUNT

GR.TOTAL

\*\*\*\*\*\* NON-WEIGHED ARTICLES \*\*\*\*\* MEMORY – OPERAT. – AMOUNT

GR.TOTAL

\*\*\*\*\* CANCELLED LINES \*\*\*\* MEMORY – OPERAT. – AMOUNT

GR.TOTAL

\*\*\*\*\* TOTALS WAY OF PAYMENT \*\*\*\*

AMOUNT CASH CARD/CHEQUE CREDIT GR. TOTAL

With an aim to checking the discounts applied to both a line and to totals, these lists will include the following information for each sale assistant:

-A list of the discounts applied to the total of the receipt: the number of operations indicates the number of receipts in which this type of discount has been applied, and the amount represents the total sum of the amounts discounted.

- A list of the discounts applied to individual lines: the number of operations indicates the number of receipts in which this type of discount has been applied to one of these lines, and the amount represents the total sum of the amounts discounted.

In the lists called GRAND TOTAL, WEIGHED ARTICLES and NONWEIGHED ARTICLES, the amounts shown are those before applying the discounts of totals, but after applying discounts to lines. In the list called TOTALS FORM OF PAYMENT, the amounts shown are those following the application of all discounts...

There are different types of levels:

- $1 \rightarrow$  level 1 (day's sales)
- $2 \rightarrow$  level 2 (weekly sales)
- **3** → level 3 (monthly sales)

Certain lists are obtained by levels of accumulation. There are three levels of accumulation, from 1 to 3. To select levels of accumulation, having selected the list to be printed, press the department key (**1**, **2** and **3**) corresponding to the level selected (1, 2 & 3 respectively). By default, if no level is selected, the list corresponding to level 1 will be printed.

# **5.1.10. V.A.T Totals [ 8 1 10 ]**

This list includes the different VAT rates, the value in percentage and the total of each type, and, last of all, the total VAT of what was sold.

$$
\mathsf{RATE}-\mathsf{V.A.T.}-\mathsf{TOTAL}
$$

V.A.T TOTAL

There are different types of levels:

- $|1| \rightarrow$  level 1 (day's sales)
- $2 \rightarrow$  level 2 (weekly sales)
- $\overline{\mathbf{3}}$   $\rightarrow$  level 3 (monthly sales)

Certain lists are obtained by levels of accumulation. There are three levels of accumulation, from 1 to 3. To select levels of accumulation, having selected the list to be printed, press the department key (**1**, **2** and **3**) corresponding to the level selected (1, 2 & 3 respectively). By default, if no level is selected, the list corresponding to level 1 will be printed.

## **5.1.11.Sales per Section [ 8 1 11 ]**

This list shows the total sum of sales according to departments. SECTION – TOTAL

There are different types of levels:

- $\vert \mathbf{1} \vert$   $\rightarrow$  level 1 (day's sales)
- $2 \rightarrow$  level 2 (weekly sales)
- **3**  $\rightarrow$  level 3 (monthly sales)

Certain lists are obtained by levels of accumulation. There are three levels of accumulation, from 1 to 3. To select levels of accumulation, having selected the list to be printed, press the department key (**1**, **2** and **3**) corresponding to the level selected (1, 2 & 3 respectively). For further information on levels of accumulation. By default, if no level is selected, the list corresponding to level 1 will be printed.

# **5.1.12. Hourly Sales Report [ 8 1 1 12 ]**

This list shows the total sum of sales according to time segments. Each segment lasts one hour.

#### HOUR – TOTAL

There are different types of levels:

- $\vert \mathbf{1} \vert$   $\rightarrow$  level 1 (day's sales)
- $2 \rightarrow$  level 2 (weekly sales)
- $3 \rightarrow$  level 3 (monthly sales)

Certain lists are obtained by levels of accumulation. There are three levels of accumulation, from 1 to 3. To select levels of accumulation, having selected the list to be printed, press the department key (**1**, **2** and **3**) corresponding to the level selected (1, 2 & 3 respectively). For further information on levels of accumulation. By default, if no level is selected, the list corresponding to level 1 will be printed.

## **5.1.13.Last PLU modified [ 8 1 13 ]**

This list includes the latest PLU's modified according to code. By pressing the X key, you can select the range of codes, the department, the section and the VAT rate. The list shows the PLU codes with their price and designation. The number of the latest codes modified appears at the end.

#### CODE – PRICE – DESIGNATION

#### CODES

To delete the last modified PLUs press C. Press <sup>∗</sup> twice if you want to delete or <sup>∗</sup> C if you want ot cancel the deletion. Once deleted it displays in the screen "DEL MODIF?". Press \* to return to the last modified PLUs of the list.

# **5.1.14.Cash Drawer Report [ 8 1 14 ]**

This list includes the totals, classified according to form of payment, and the state of the cash drawer when first opened, as well as the balance.

If you print the list for the first time after starting up the scale, at the end of the day with or without deletion or clearance to zero of partial accumulation, you must enter the amount of money there is in the cash drawer with the numeric keypad, for its subsequent check with the balance obtained by the scale. If, on entering the amount to be checked, a mistake is made, the **C** key will delete the amount entered.

This list can be printed as often as possible, but the amount to be checked can only be entered the first time after starting up the scale, at the end of the day with or with deletion or following a clearance to zero of partial accumulation. This prevents the balance being manipulated.

> \*\* TOTALS WAY OF PAYMENT \*\* WAY OF PAYMENT – AMOUNT

 CASH CARD/CHEQUE CREDIT

\*\*\*\*\* CASH DRAWER STATE \*\*\*\*\* STARTING TIME (time cash drawer is opened for the first time in

the day)

 CASH SALES LODGEMENTS WITHDRAWALS REAL AMOUNT CHECKED AMOUNT DIFFERENCE

# **5.1.15. Traceability Report [ 8 1 15 ]**

This list inlcudes the animals programmed in the scale.

PROD. – REF. – NUMBER – WEIGHT

ADD WEIGHING.:

## **5.1.16. On Credit Customers Report [ 8 1 16 ]**

This list includes the customers with the pending debt for each one. CUSTOMER – AMOUNT

# **5.1.17.Fiscal Report [ 8 1 17 ]**

This list shows all receipts and labels that the scales have issued. The way this list functions depends on the value of the FISCAL MODE parameter. This operating mode must be configured in test mode.

This parameter provides a list of all receipts from that day or several days, following the order in which they have been saved. Before printing the list, the required period should be entered. By default, the start and end date are set with the value of the current date programmed on the scales.

To edit the date, press **X** when positioned over the start or end date and enter the date with the number keypad using the format "ddmmyy".

The Fiscal list can be printed on the receipt printer (by default) or the labeller. In the latter case, insert a continuous roll of paper. To change printers, press **PRINT** .

To Fiscal List with rewinder, in order to the continuous paper roll does not touch and can turn, it is necessary to use 40 mm the mandrel paper roll.

The characterisics of these rolls are: Internal diameter 40mm, external diameter 100mm., width 60mm., external emulsion. (**BK-60X100: Roll unprinted white thermal paper. 60x100x40.**

After printing the fiscal list, the fiscal memory can be specifically deleted. To do this, press the subtotal key  $\varnothing$  repeatedly, or reset the scales completely.

If there are any receipts in the memory that have never been printed, the following message will appear "UNLISTED COPIES". After deleting correctly, the message "DELETED" will appear.

If the reopen receipt parameter is set to 9 (any receipt in the memory may be reopened), receipts cannot be reopened if they were entered prior to the last deleting action.

The level of occupation of the fiscal memory can be consulted at any time by entering the fiscal list, and pressing  $\vert \cdot \vert$  in the date selection window. The following message will appear "Occupied memory: XX%", indicating how much memory is currently used.

In fiscal mode, receipts are not deleted even if they are sent to PC (they are sent if 1 is selected in the "Day's transactions" parameter).

# **5.1.18. Stock Report [ 8 1 18 ]**

There is a new list in the **MENU 8 1 18** called "Stock Report" in which prints the current stock of all articles that there are configured in the scale.

000000 999999 STOCK REPORT

For list optimization, only the articles that have the stock different from zero are printed. The articles of the type "return" do not have any sense for the control stock

COD. – STOCK – DESIGNATION

CODES……:

**5.2. LOGOS [ 8 2 ]** 

Logos are printed.

**5.3. FONTS [ 8 3 ]** 

Fonts are printed.

# **6. DELETIONS [ 9 ]**

# **6.1. Z DELETION [ 9 1 ]**

To carry out this operation:

- **1.** Access to the list menu pressing **MENU** for 2 seconds.
- **2.** Press the **9 1** keys.
- **3.** Press the ∗ key 6 times.
- **4.** The scale gives 2 options: Press the ∗ key (YES), or press the **X** key (NO):
	- Pressing the  $*$  key (YES), a list of clearance to zero of the 1 level will be printed, and the reset of all the levels. and the sales assistants will also be removed.
	- Pressing the  $\bar{\mathsf{X}}$  key (NO), a clearance to zero list will be printed. The sales assistants will also be removed.

# **6.2. DELETING LEVELS [ 9 2 ]**

The scale has 3 independent counters of totals called LEVELS 1,2 and 3

The deletion of a counter total is accumulated in the total of the accumulator of the level immediately above it.

For example, the sales of a day are accumulated in level 1. At the end of the day, they are deleted and accumulated in level 2. This level accumulates weekly sales, and, consequently, these sales are not deleted until the end of the week. When deleted, they are accumulated in level 3, the monthly sales. When level 3 is deleted, whatever has been accumulated will disappear from the scale.

To delete the contents of one of these accumulators:

- **1.** Access to the menu pressing **MENU** during 2 seconds.
- **2.** Press the **9 2** keys
- **3.** Press ∗.
- **4.** Press the key of the level you wish to delete using the direct keys**1**, **2** and **3** respectively for levels 1,2 and 3.
- **5.** Press the ∗ key 4 times.
- **6.** The scale gives 2 options: Press the ∗ key (YES), or press the **X** key (NO),
	- Pressing the ∗ key (YES), a clearance to zero list will be printed. The sales assistants will also be removed.
	- Pressing the **X** key (NO), it is printed a list with the accumulated of this level, but in this case won't be a reset of the level and the vendors won't be removed.

# **6.3. PARCIAL DELETINGS [ 9 3 ]**

# **6.3.1. Articles Deletion [ 9 3 1 ]**

This menu option deletes the article store in the memory of the scale.

To carry out this operation:

- **1.** Access to the menu pressing **MENU** during 2 seconds.
- **2.** Press the **9 3 1** keys.
- **3.** Press ∗ 3 times.
- **4.** The scale gives 2 options: Press the ∗ key (YES), or Press the  $X$  key (NO):
	- Pressing the <sup>∗</sup> key (YES), the stored articles, in the scale, will be removed.
	- Pressing the  $\bar{X}$  key (NO), the articles deleting will be cancel.

# **6.3.2. Formats Deletion [ 9 3 2 ]**

To carry out this operation:

- **1.** Access to the menu pressing **MENU** during 2 seconds.
- **2.** Press the **9 3 2** keys.
- **3.** Press the<sup>∗</sup> 3 times
- **4.** The scale gives 2 options: Press the ∗ key (YES), or Press the **X** key (NO):
	- Pressing the  $*$  key (YES), all the non fixed formats of receipt and label of the scale will be deleted.
	- Pressing the  $\overline{X}$  key (NO), the formats deletion will be cancelled.

# **6.3.3. Traceability Deletion [ 9 3 3 ]**

#### **6.3.3.1 Traceability Complete deletion [ 9 3 3 1 ]**

To carry out this operation:

- **1.** Access to the menu pressing **MENU** during 2 seconds.
- **2.** Press the **9 3 3 1**. keys.
- **3.** Press the<sup>∗</sup> 3 times.
- **4.** The scale gives 2 options: Press the ∗ key (YES), or Press the  $X$  key (NO):
	- Pressing the ∗ key (YES), the function is Traceability total deletion
	- Pressing the **X** key (NO), it cancels the Traceability total deletion.

## **6.3.3.2 Deleting Only Products [ 9 3 3 2 ]**

To carry out this operation:

- **1.** Access to the menu pressing **MENU** during 2 seconds.
- **2.** Press the **9 3 3 2**. keys.
- **3.** Press the<sup>∗</sup> 3 times.
- **4.** The scale gives 2 options: Press the ∗ key (YES), or Press the  $X$  key (NO):
	- Pressing the  $*$  key (YES), it deletes the products registered in traceability.
	- Pressing the **X** key (NO), It cancels the deletion of the products registered in traceability.

#### **6.3.3.3 Deleting Active Animals [ 9 3 3 3 ]**

When registering a product, the code is stored in the scale. It is stored as an active product. This association remained even when the scale is off until the active product is cleared.

To carry out this operation:

- **1.** Access to the menu pressing **MENU** during 2 seconds.
- **2.** Press the **9 3 3 3**. keys.
- **3.** Press the<sup>∗</sup> 3 times.
- **4.** The scale gives 2 options: Press the ∗ key (YES), or Press the  $X$  key (NO):
	- Pressing the ∗ key (YES), It deletes the active products.
	- Pressing the  $\overline{X}$  key (NO), it cancels the deletion of active products.

## **6.3.4. Configuration Deletion [ 9 3 4 ]**

To carry out this operation:

- **1.** Access to the menu pressing **MENU** during 2 seconds.
- **2.** Press the **9 3 4**. keys.
- **3.** Press the<sup>∗</sup> 3 times.
- **4.** The scale gives 2 options: Press the ∗ key (YES), or Press the  $|\mathbf{X}|$  key (NO):
	- Pressing the ∗ key (YES), The configuration default values are restored.
	- Pressing the **X** key (NO), The configuration default values restoration.is cancelled.

# **7. CHANGE OF PAPER**

### **7.1. CHANGING PAPER IN THE PRINTER**

To change the paper in the printer, proceed as follows:

- Open the new reel of paper and remove the part containing glue.
- Open the cover. Remove the remains of the paper and the reel holder.
- Use the lever on the right of the printing head to remove pressure from the same (see drawing on the inside of the printer cover).
- Insert the paper in the slot. Be careful to insert it in the correct slot. Otherwise, the machine will not be able to detect the paper.
- Turn the lever to its original position.
- Hold  $\sigma$  down until the paper until the paper comes out on the other side of the holder. Then slip the paper through the slot of the lid.
- Place the holder in the area indicated for that purpose and close the cover.

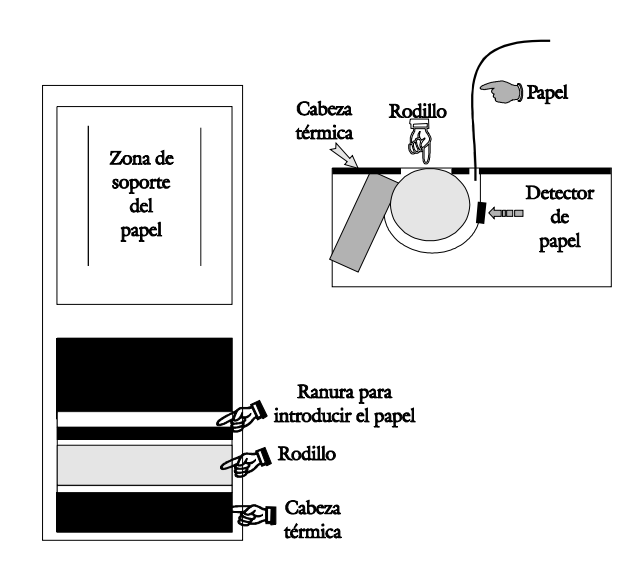

# **7.2. CHANGING PAPER IN THE LABELLING MACHINE**

#### **7.2.1. Flat Model**

Scale **500** Range Model **Flat** can operate with continuous paper, adhesive labels or continuous adhesive paper.

#### **A)** To replace **continuous paper (only ticket):**

- **1.** Open the printer and releasing on the right side. Remove the spent roll.
- **2.** Fit the new roll as shown in the photo. Ensure that the heat-sensitive side of the paper is in contact with the head (if not, receipts will come out blank).
- **3.** Press Shift and print in order to place the recipt paper properly.
- **4.** Finally, Close the printer

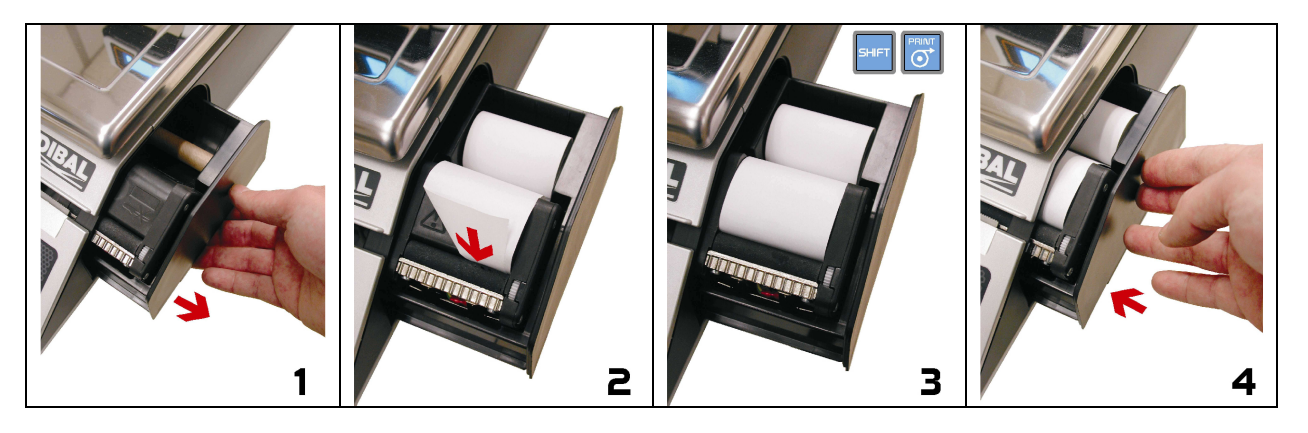

**B)** To replace **continuous paper (ticket and label models):**

- **1.** Remove the weighing platform by lifting it from the right as per point 1 above.
- **2.** Open the printer and release the paper from the head by working the lock. Remove the spent roll.
- **3.** Fit the new roll as shown in the photo. Ensure that the heat-sensitive side of the paper is in contact with the head (if not, receipts will come out blank).
- **4.** Close the printer and fit the weighing platform, reversing the steps in point 1.

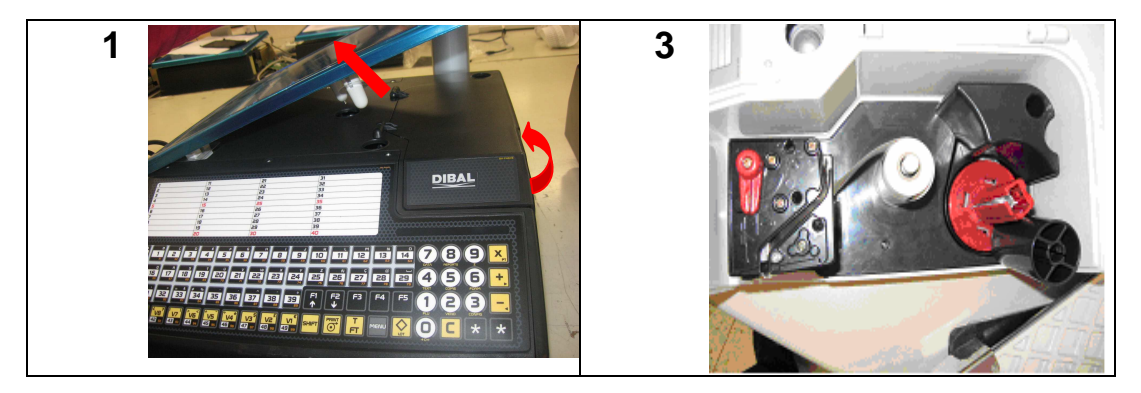

**C)** To replace **adhesive paper (Labels)**:

- **1.** Remove the weighing platform by lifting it from the right as described above.
- **2.** Open the printer and release the paper from the head by working the lock. Remove the spent roll.
- **3.** Fit the new roll as shown in the photo. Ensure that the heat-sensitive side of the paper is in contact with the head (if not, receipts will come out blank).
- **4.** Close the printer and fit the weighing platform, reversing the steps in point 1**.**

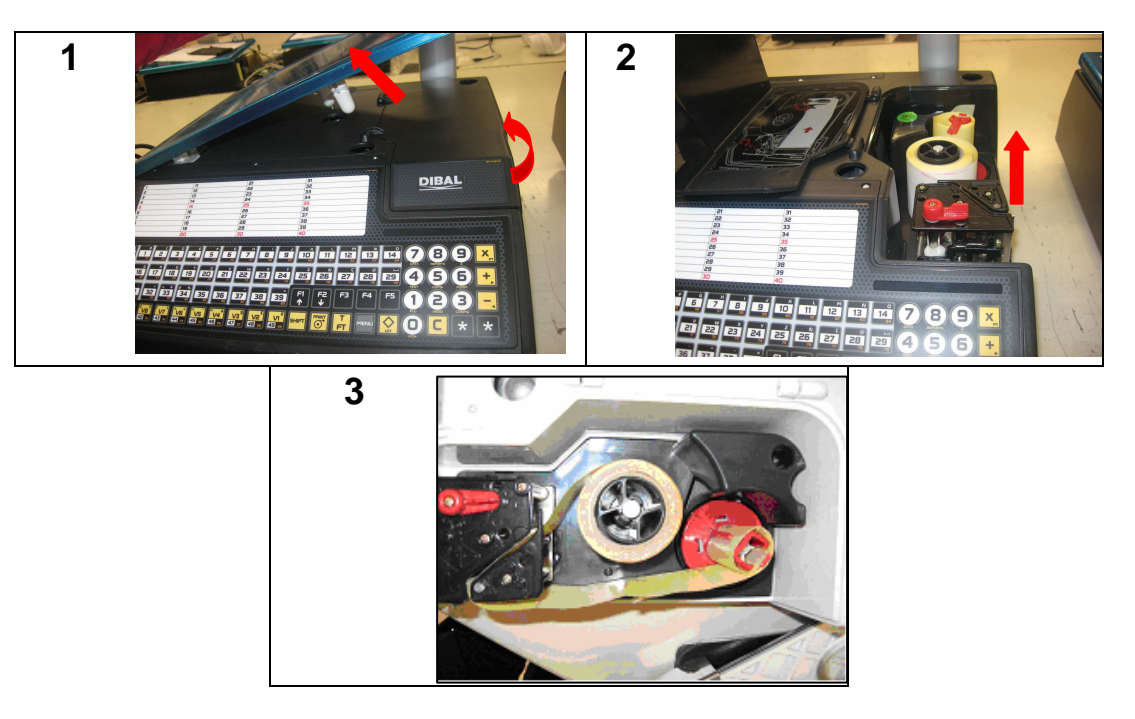

# **USER´S MANUAL**

### **7.2.2. Hanging and Doble Body Model**

#### **The scale is fitted with a cartridge system to facilitate the job of changing the paper in the labelling machine.**

- **1.** Open the front drawer of the machine by pressing the button located on the left hand side of the machine.
- **2.** You will then see three green levers. Turn the lever on the right anticlockwise to release the cartridge.
- **3.** Remove the cartridge roll to change the paper

Having removed the cartridge, you must open the other two levers in order to remove the old paper holder and remove the remaining cardboard.

- **4.** Put the new reel of labels in its place within the cartridge and slip the paper through as shown in the photograph. Be careful to place the paper on top of the label holder and to line it up with the paper guide
- **5.** You then place the top on the cartridge and close the two levers This part is not necessary in the case of some label formats.
- **6.** The cartridge looks like that in the photograph.
- **7.** Last of all, place the cartridge in the scale and turn the lever on the right clockwise.

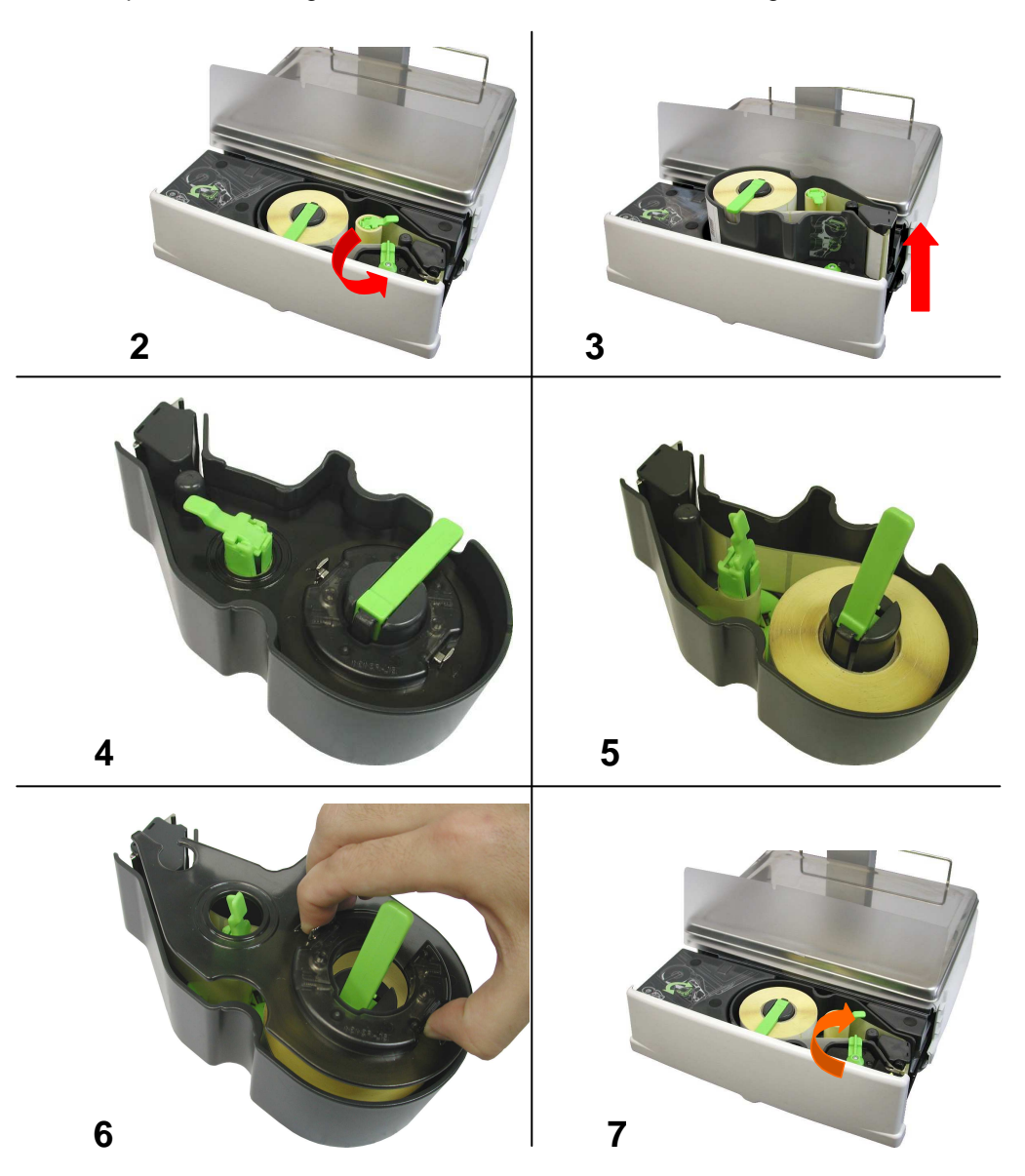

# **8. APPENDIX ON BATTERIES**

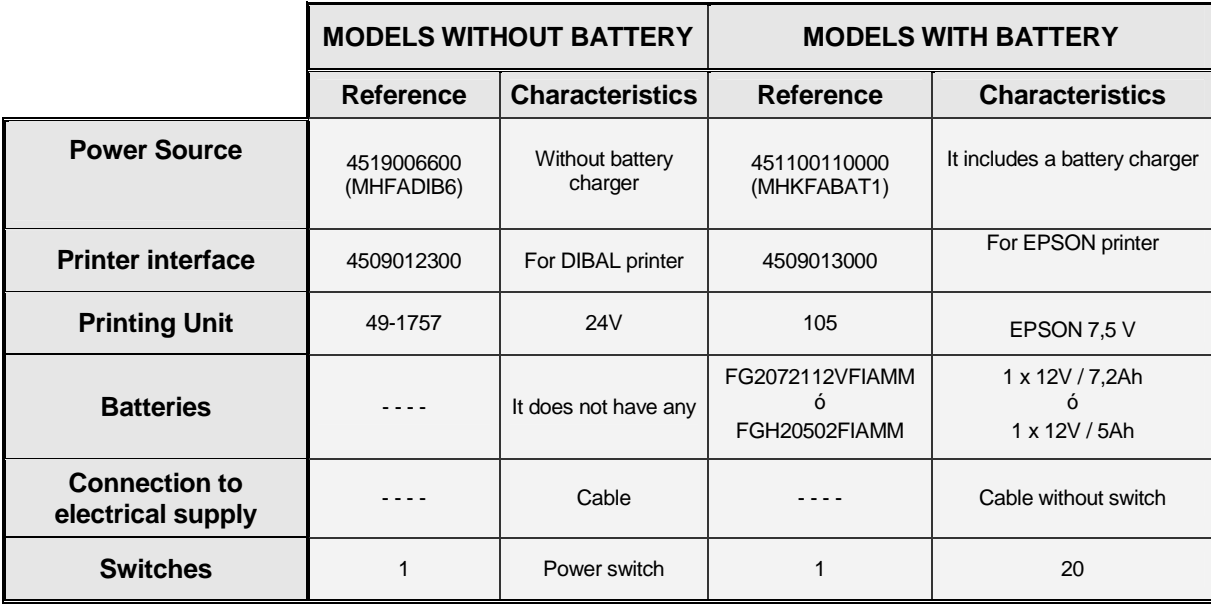

Comparison between models with batteries and models without battery:

When the scale is connected to the electricity supply, regardless of whether it is switched on or off, the battery is charging.

#### **8.1. WORKING MODES OF THE 500 SERIES BATTERY**

Depending on whether the scale is connected to the electricity supply source or not, regardless of whether it is switched on or not, or during operation, the scale is in one of the following states:

- **'0'**  cable disconnected, with the scale switched off: it is not being charged.
- **'1'**  cable connected, with the scale switched off: it is being charged
- **'2'**  cable disconnected, with the scale switched on: battery fed, it is being used up.
- **'3'**  cable connected, with the scale switched on: mains supply, it is being charged.

#### **8.2. BATTERY CONTROL PARAMETERS**

The 500 RANGE battery models offer a parameter (**BATTERY CONTROL**) which allows you to select consumption mode in which the battery will operate.

There are three possible values for this parameter:

- **0:** Operation with no saving in consumption.
- **1:** Operation with average savings in consumption.
- **2:** Operation with maximum savings in consumption.

By default, the battery control parameter of the battery models of scale is set to 1. If the scale is not a battery model, this parameter does not exist.

#### **8.3. OPERATION DEPENDING ON THE BATTERY CONTROL PARAMETER VALUE**

#### **8.3.1. Battery control to 1(default mode)**

There is no saving in battery. The scale consumes the same as a scale operating without batteries.

# **USER´S MANUAL**

#### **8.3.2. Battery control to 1(default mode)**

There is average saving in battery.

The **Backlight** operates in timer mode, with a NON-MODIFIABLE timing of 10 seconds, in such a way that, if there are no variations in the weight on the tray or in key pressing in this period of time, the backlight switches off.

The **RS-232 and USB Interfaces** deactivate their power supply circuits. There is no serial communication.

#### **8.3.3. Battery control to 2**

There is maximum savings in battery life.

The **Backlight** switches off and cannot switch itself on.

The **Ethernet Controller** disables itself and there are no Ethernet connections or communication to M/S or PC.

The **RS-232 and USB Interfaces** disable their power supply circuits. There is no serial communication.

#### **8.4. MESSAGES AND INDICATORS IN BATTERY-RUN SCALE**

#### **8.4.1. Messages and indicator of battery load**

When operating, the battery scale shows its status in relation to the battery through:

- **1. Messages:** which appear on the display to indicate status, changes in status, alarms, etc.
- **2. Battery load indicator:** battery icon on the display made up of segments. The segments are: **a contour icon in the shape of a battery containing 3 segments to** indicate the load level.

The alarm messages display on the weighing screen only when it is in operation mode 2. (Cable disconnected, scale on)

The battery indicator only displays on the weighing screen and disappears from all others. (Menus and submenus, total cashier, discount on total, two forms of payment, etc.)

The battery-related messages that display on booting up the scale appear following the countdown and will display for a few seconds the percentage of battery life in the following way:

"**BATTERIE** X%" **where X is the battery level in** %**.** 

#### **8.4.2. Messages and indicator depending on operation status**

Sur le tableau suivant sont spécifiés les différents états dans lesquels le niveau de charge de la batterie est affiché suivant la situation des segments, aussi bien en ce qui concerne le dessin en forme de pile que les 3 segments intérieurs

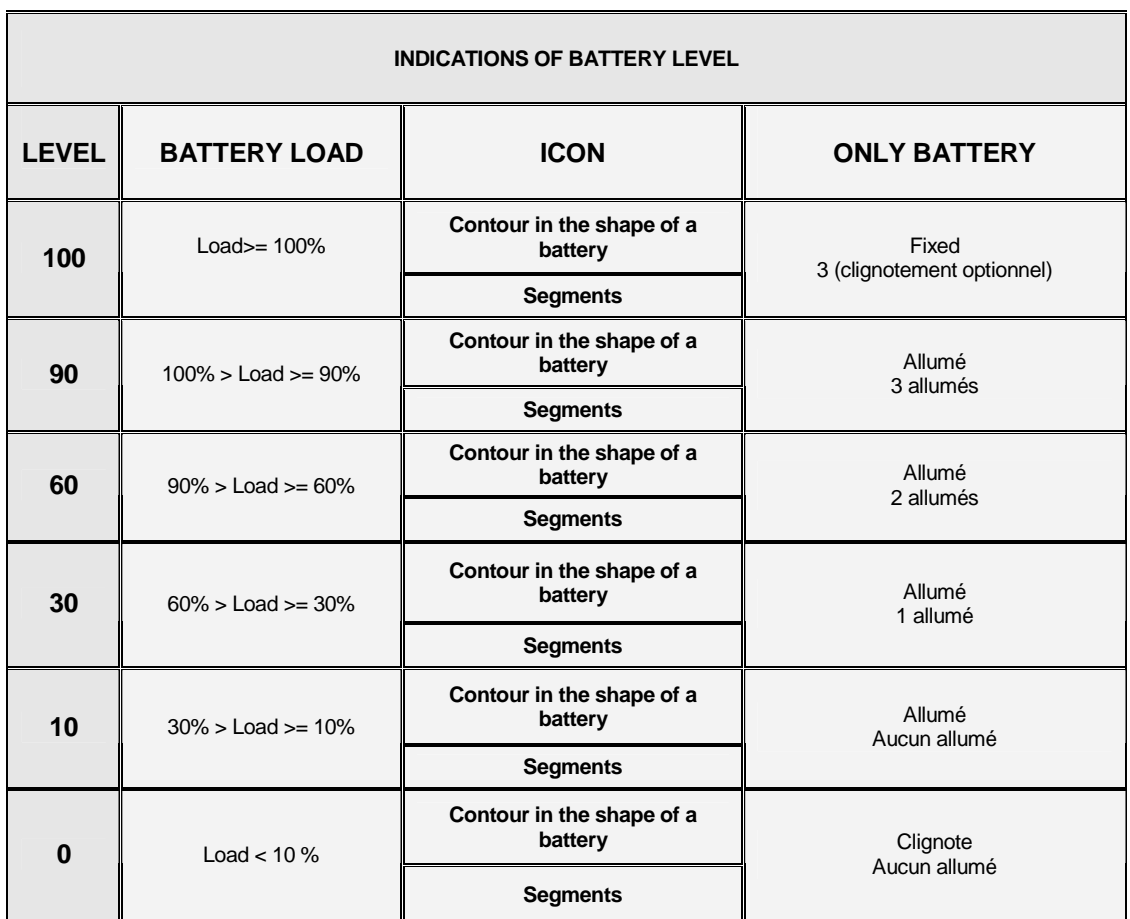

With the mains cable connected. The battery-shaped contour icon is switched on and the 3 segments display a scan.

When the load is less than 30%, a **BATTERY LOW** alarm message displays. (Flashing for several seconds)

When the load is below 10%, a **BATTERY VERY LOW** alarm message displays. (Flashing for several seconds)

#### **8.4.3. Messages in operating mode changes**

These messages flash for several seconds when the change from one status to another is detected.

When the scale is booted in battery mode only and when it is switched from mains to battery only the percentage of battery life remaining in the scale, the "**BATTERY X%"** message, displays on the weighing and operation screen.

When the scale is booted with the cable connected to the mains and when it is switched from battery mode only to the mains, the "MAINS" message displays on the weighing and operation screen.

#### **8.5. OPERATION WITH INTERNAL BATTERY**

#### **Messages**

The scale shows the tipe of power :

- o MAINS
- o BATTERY
- Battery load indicator:
	- Not shows any indication of battery.

#### **8.6. BATTERY TEST IN TESTING AND ADJUSTMENTS**

If you press the F5 key at the main screen of Test and Adjustment mode, you can see the battery voltage values as well as the load percentage.

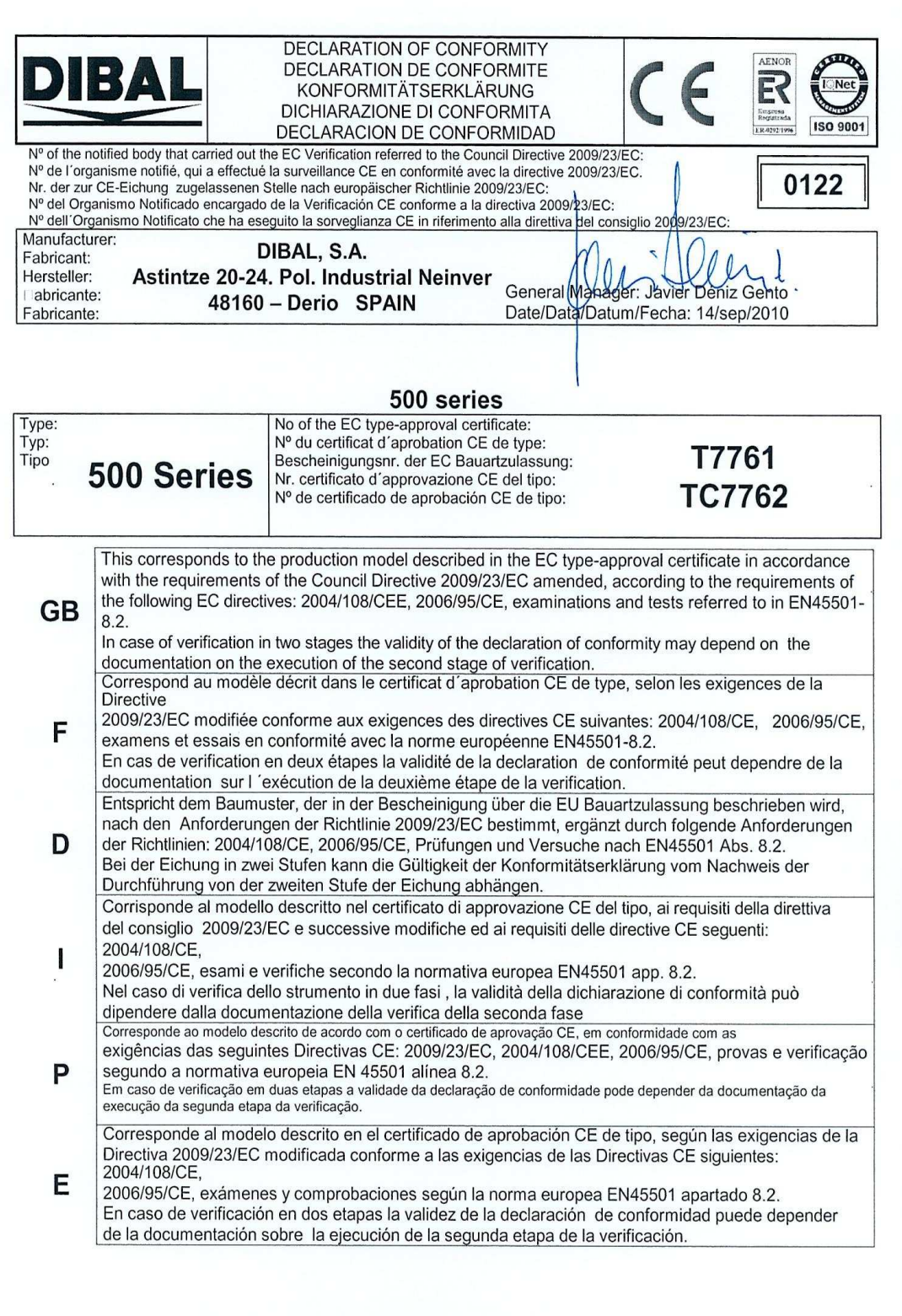

F.R. CAL099 Rev. 13

The information contained in this manual can be changed by the manufacturer without prior notice. **Ref.: 49-U500WMEN11 04/08/2011**

Astintze, 24 - Pol. Ind. Neinver - 48160 - DERIO (VIZCAYA) - SPAIN . Tel: (+34) 94 452 15 10 - Fax: (+34) 94 452 36 58

# www.dibal.com

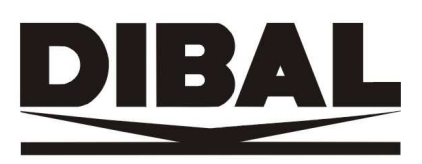